\* Some of the contents of this manual may differ from your phone, depending on the software installed or your service provider.

# SAMSUNG ELECTRONICS

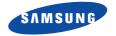

World Wide Web http://www.samsungmobile.com Printed in Korea Code No.:GH68-06020A English. 10/2005. Rev. 2.1

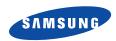

# SGH-D500 User's Guide

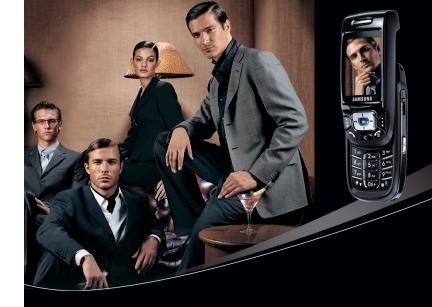

# Important safety precautions

Failure to comply with the following precautions may be dangerous or illegal.

### Use road safety at all times

Do not use a hand-held phone while driving. Park the vehicle first.

### Switch off the phone when refuelling

Do not use the phone at a refuelling point (service station) or near fuels or chemicals.

#### Switch off in an aircraft

Wireless phones can cause interference. Using them in an aircraft is both illegal and dangerous.

# Switch off the phone near all medical equipment

Hospitals or health care facilities may be using equipment that could be sensitive to external radio frequency energy. Follow any regulations or rules in force.

#### Interference

All wireless phones may be subject to interference, which could affect their performance.

### Be aware of special regulations

Meet any special regulations in force in any area and always switch off your phone whenever it is forbidden to use it, or when it may cause interference or danger.

#### Water resistance

Your phone is not water-resistant. Keep it dry.

#### Sensible use

Use only in the normal position (held to the ear). Avoid unnecessary contact with the antenna when the phone is switched on.

### **Emergency call**

Key in the emergency number for your present location, then press .

### **Keep your phone away from small children**

Keep the phone and all its parts, including accessories, out of the reach of small children.

#### **Accessories and batteries**

Use only Samsung-approved accessories and batteries. Use of any unauthorised accessories could damage your phone and may be dangerous.

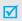

- The phone could explode if the battery is replaced with an incorrect type.
- Dispose used batteries according to the manufacturer's instructions.

### **Qualified service**

Only qualified service personnel may repair your phone.

For more detailed safety information, see "Health and safety information" on page 87.

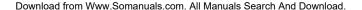

# **About this Guide**

This User's Guide provides you with condensed information about how to use your phone. To quickly learn the basics for your phone, please refer to "Get started."

In this guide, the following instruction icons appear:

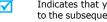

Indicates that you need to pay careful attention to the subsequent information regarding safety or phone features.

- Indicates that you can get more information on the referenced page.
- Indicates that you need to press the Navigation keys to scroll to the specified option and then select it.
- Indicates a key on the phone. For example, [ OK/#]
- Indicates a soft key, whose function is displayed on the phone screen. For example, < Menu>

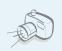

Camera and camcorder

Use the camera module on your phone to take a photo or record a video.

# Special features of your phone

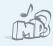

MP3 player

Play MP3 music files using your phone as an MP3 player.

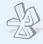

Bluetooth

Send photos, images, videos, and other personal data, and connect to other devices using free, wireless Bluetooth technology.

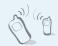

Send and receive Phonebook and Organiser data via an infrared port.

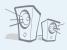

### Plug-in speaker

Use the included external speaker to talk without having to hold the phone.

#### Voice clarity

Use the voice clarity feature to increase the volume and clarity of an incoming call, even in the midst of a crowd.

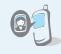

Get Personal with photo caller ID

See who's calling you when their very own photo displays.

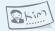

Name card

Create name cards with your number and profile. Whenever introducing yourself to others, use this convenient electronic name card.

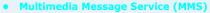

Deliver MMS messages with a combination of text, images, video, and audio.

#### • E-mail

Deliver e-mails with images, video, and audio attachments.

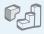

#### Java

Enjoy Java™-based embedded games and download new games.

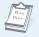

#### Organiser

Keep track of your daily, weekly, and monthly schedule.

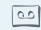

#### Voice recorder

Record memos or sounds.

# Contents

| Unpack                                                             | 6                      |
|--------------------------------------------------------------------|------------------------|
| Make sure you have each item                                       |                        |
| Your phone                                                         | 6                      |
| Buttons, features, and locations                                   |                        |
| Get started                                                        | 7                      |
| First steps to operate your phone                                  |                        |
| Install and charge the phone                                       | . 8<br>. 9<br>11<br>12 |
| Step outside the phone                                             | 14                     |
| Begin with your camera, music, games, and other specia<br>features | 1                      |
| Use cameraPlay MP3s                                                |                        |

| Play games                        |      |
|-----------------------------------|------|
| Browse WAP                        |      |
| Use Phonebook                     |      |
| View messages                     |      |
| Use Bluetooth wireless            | . 20 |
| Enter text                        | 21   |
| ABC, T9, Number, and Symbol modes |      |
| Call functions                    | 23   |
| Advanced calling features         |      |
| Menu functions                    | 28   |
| All menu options listed           |      |
| Solve problems                    | 85   |
| Help and personal needs           |      |
| Health and safety information     | 87   |
| Tudan                             | 04   |
| Index                             | 94   |

# Overview of menu functions

To access Menu mode, press < Menu > from in idle mode.

| т постава постава постава до ра                                                             |                                                                                                |                                                                                                    |                                                               |
|---------------------------------------------------------------------------------------------|------------------------------------------------------------------------------------------------|----------------------------------------------------------------------------------------------------|---------------------------------------------------------------|
| 1 Call records                                                                              | ▶ p.28                                                                                         | 3 Applications (continue                                                                              | ed)                                                           |
| 1 All calls 2 Dialled calls 3 Received calls 4 Missed calls 5 Delete all                    | <ul><li>p.28</li><li>p.29</li><li>p.29</li><li>p.29</li><li>p.29</li><li>p.29</li></ul>        | 7 Convertor<br>8 Timer<br>9 Stopwatch<br>10 SIM-AT*                                                   | <ul><li>p.40</li><li>p.41</li><li>p.41</li><li>p.41</li></ul> |
| 6 Call time                                                                                 | ▶ p.29                                                                                         | 4 Browser<br>1 Home                                                                                   | ▶ p.42<br>▶ p.42                                              |
| 7 Call costs* 2 Phonebook                                                                   | ▶ p.30<br>▶ p.30                                                                               | 2 Bookmarks<br>3 Go to URL                                                                            | ▶ p.43<br>▶ p.43                                              |
| 1 Contact list 2 Add new contact 3 Group                                                    | ▶ p.30<br>▶ p.31<br>▶ p.32                                                                     | 4 Clear cache 5 Profile settings 6 Current proxy                                                      | ▶ p.43<br>▶ p.43<br>▶ p.44                                    |
| 4 Speed dial<br>5 My name card                                                              | ▶ p.32<br>▶ p.33                                                                               | 5 Messages                                                                                            | ▶ p.45                                                        |
| 6 Own number<br>7 Management<br>8 Service number                                            | <ul><li>p.33</li><li>p.33</li><li>p.34</li></ul>                                               | <ol> <li>Short messages</li> <li>Multimedia messages</li> <li>Email</li> <li>Push messages</li> </ol> | <ul><li>p.45</li><li>p.48</li><li>p.53</li><li>p.59</li></ul> |
| 3 Applications                                                                              | ▶ p.34                                                                                         | 5 Voice mail                                                                                          | ▶ p.59                                                        |
| 1 Java world<br>2 MP3 Player<br>3 Voice recorder<br>4 World time<br>5 Alarm<br>6 Calculator | <ul> <li>p.34</li> <li>p.36</li> <li>p.38</li> <li>p.39</li> <li>p.39</li> <li>p.40</li> </ul> | 6 Text template<br>7 Broadcast messages<br>8 Memory status                                            | ▶ p.59<br>▶ p.60<br>▶ p.60                                    |

| 6 Funbox Images Videos Music Sounds Memory status                                                                                                    | <ul> <li>p.60</li> <li>p.61</li> <li>p.61</li> <li>p.62</li> <li>p.62</li> </ul>                                                                                                   |   |
|----------------------------------------------------------------------------------------------------|----------------------------------------------------------------------------------------------------|---|
| 7 Organiser                                                                                                    | ▶ p.62                                                                                                    |   |
| 1 Month view<br>2 Week view<br>3 Day view<br>4 Schedule<br>5 Anniversary<br>6 Miscellaneous<br>7 To do<br>8 Missed alarm events<br>9 Memo<br>10 Memory status | <ul> <li>p.63</li> <li>p.65</li> <li>p.65</li> <li>p.65</li> <li>p.65</li> <li>p.66</li> <li>p.66</li> <li>p.66</li> <li>p.66</li> <li>p.66</li> <li>p.66</li> <li>p.66</li> </ul> | 3 |
| 8 Camera                                                                                                    | ▶ p.67                                                                                                    |   |
| 1 Take a photo<br>2 Record video<br>3 Photos<br>4 My photos<br>5 Video clips                                                                                  | <ul> <li>▶ p.67</li> <li>▶ p.70</li> <li>▶ p.72</li> <li>▶ p.73</li> <li>▶ p.73</li> </ul>                                                                                         |   |

| Settings         | ▶ p.74                                                                                                    |
|------------------|----------------------------------------------------------------------------------------------------|
| Time & Date      | ▶ p.74                                                                                                    |
|                  | ▶ p.75                                                                                                    |
| Display settings | ▶ p.76                                                                                                    |
|                  | ▶ p.77                                                                                                    |
| Network services | ▶ p.78                                                                                                    |
| Connectivity     | ▶ p.80                                                                                                    |
| Security         | ▶ p.83                                                                                                    |
|                  | ▶ p.84                                                                                                    |
| Reset settings   | ▶ p.85                                                                                                    |
|                  | Time & Date Phone settings Display settings Sound settings Network services Connectivity Security Memory status |

\* Shows only if supported by your SIM card.

6 My video clips

# Unpack

#### Make sure you have each item

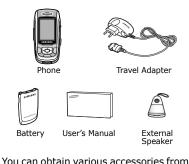

You can obtain various accessories from your local Samsung dealer.

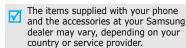

# Your phone

#### Buttons, features, and locations

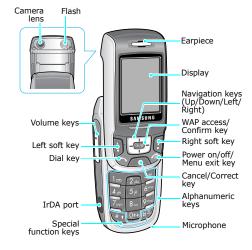

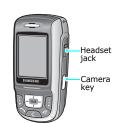

# Get started

First steps to operate your phone

#### SIM card information

When you subscribe to a cellular network, you receive a plug-in SIM (Subscriber Identity Module) card loaded with your subscription details, such as your PIN, and available optional services.

# Install and charge the phone

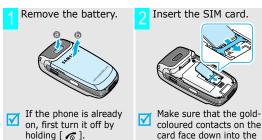

phone.

Install the battery.

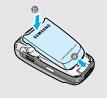

4 Plug the travel adapter into the phone.

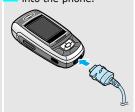

- 5 Plug the adapter into a standard AC wall outlet.
- When the phone is completely charged (the battery icon stops blinking), unplug the adapter from the power outlet.

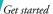

Remove the adapter from the phone.

### Low battery indicator

When the battery is low:

- a warning tone sounds,
- the battery low message displays, and
- the empty battery icon blinks.

If the battery level becomes too low, the phone automatically turns off. Recharge your battery.

### Power on or off

#### Power on

1. Open the phone.

- Do not turn on the phone when mobile phone use is prohibited.
- 2. Press and hold [ so ] to turn on the phone.
- If necessary, enter the PIN and press < **OK**>

### Power off

- 1. Open the phone.
- Press and hold [ ? ].

### Keypad lock

When you close the phone, the keypad lock feature locks the exposed keys so that nothing will happen if the keys are accidentally pressed.

To unlock the keypad, press and hold the left soft key and press <**OK**>.

# **Keys and display**

| • | ,            | - dispiny                                                                                                    |      | Key(S)         | Description                                                                                                    |
|---|--------------|----------------------------------------------------------------------------------------------------|------|----------------|----------------------------------------------------------------------------------------------------|
|   | Key(s)       | Description                                                                                                    |      | [lm]           | Enter numbers, letters                                                                                                    |
|   |              | Perform the function indicated on the bottom line of the display.                                                                                        |      | O\$+           | characters. In Idle mode, hold [1 voicemail.                                                                              |
|   |              | In Idle mode, access menu options directly. ▶ page 75 In Menu mode, scroll through the menu options.                                                     |      | ¥ ®            | Enter special character Hold [#] down to act Quiet mode.                                                                  |
|   | OK/ <b>i</b> | In Idle mode, launches the Wireless<br>Application Protocol (WAP) browser.<br>In Menu mode, selects the highlighted menu<br>option.                      |      | (on the left)  | Adjusts the phone vol<br>In Idle mode, with the<br>the keypad tone volur<br>closed, hold down to<br>In Menu mode, scrolls |
|   | 9            | Sends or answers a call.                                                                                                    |      |                | options.                                                                                                    |
|   | ~            | In Idle mode, retrieves the last number dialled, missed, or received.                                                                                    |      | •              | In Idle mode, hold do camera.                                                                                             |
|   |              | Deletes characters from the display.<br>In Menu mode, returns to the previous menu                                                                       |      | (on the right) | In Camera mode, take recording a video.                                                                                   |
|   |              | level.                                                                                                    |      |                |                                                                                                    |
|   | <b>©</b>     | Ends a call. Hold down to switch the phone on and off.  In Menu mode, cancels input and returns the phone to Idle mode.  Download from Www.Somanuals.co. | m. A | II Manuals Se  | earch And Download.                                                                                                    |
|   |              |                                                                                                    |      |                |                                                                                                    |

| Key(s)         | Description                                                                                                    |
|----------------|----------------------------------------------------------------------------------------------------|
| ]<br>0#+       | Enter numbers, letters, and some special characters.  In Idle mode, hold [1] down to access your voicemail.                                                                                              |
| ***<br>***     | Enter special characters.  Hold [#] down to activate or deactivate Quiet mode.                                                                                                    |
| (on the left)  | Adjusts the phone volume.  In Idle mode, with the phone open, adjusts the keypad tone volume. With the phone closed, hold down to turn on the backlight. In Menu mode, scrolls through the menu options. |
| (on the right) | In Idle mode, hold down to turn on the camera. In Camera mode, takes a photo or starts recording a video.                                                                                                |
|                |                                                                                                    |

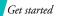

# Display

|        |          |                                                                                                  | ICUIIS |  |  |  |  |  |
|--------|----------|--------------------------------------------------------------------------------------------------|--------|--|--|--|--|--|
| Layout | The dis  | The display has the three areas.                                                                 |        |  |  |  |  |  |
|        | Tall & @ | ■→■□  Icons  displays various icons.                                                             |        |  |  |  |  |  |
|        |          | Text and graphics displays messages, instructions, and information you enter.                    |        |  |  |  |  |  |
|        | Menu     | Contacte Soft key function indicators shows the current functions assigned to the two soft keys. |        |  |  |  |  |  |
| Icons  | Tad      | Received signal strength                                                                         |        |  |  |  |  |  |
|        | C        | Call in progress                                                                                 |        |  |  |  |  |  |
|        | ×        | Out of your service area; you cannot send or receive calls                                       |        |  |  |  |  |  |
|        |          | Alarm set                                                                                        |        |  |  |  |  |  |
|        |          | New text message                                                                                 |        |  |  |  |  |  |
|        | எ        | New voicemail message                                                                            |        |  |  |  |  |  |
|        |          | New multimedia message                                                                           |        |  |  |  |  |  |
|        |          |                                                                                                  |        |  |  |  |  |  |

| Icons       | <b>2</b> | New e-mail received or being sent                               |
|-------------|----------|-----------------------------------------------------------------|
| (continued) | <u> </u> | One of the message Inboxes is full                              |
|             | ₽        | Call diverting feature is active<br>▶ page 78                   |
|             | þ        | IrDA port is active ▶ page 83                                   |
|             | *        | Bluetooth feature is active<br>▶ page 80                        |
|             |          | Synchronised with a PC                                          |
|             | G        | GPRS network                                                    |
|             | â        | Home Zone, if you have registered for the appropriate service   |
|             | Ē        | Office Zone, if you have registered for the appropriate service |
|             | 181      | Set to vibrate call ringer ▶ page 77                            |
|             | Ж        | Quiet mode is active ▶ page 77                                  |
|             |          | Battery power level                                             |
|             |          |                                                                 |

Download from Www.Somanuals.com. All Manuals Search And Download.

### **Access menu functions**

# Use the soft keys

The roles of the soft keys vary depending on the function you are using. The bottom line of the display indicates their current role.

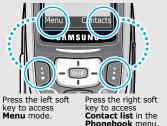

# Select ar

- 1. Press the appropriate soft key.
- Press the Navigation keys to move to the next or previous option.
- Press < Select> or [ OK/#] to confirm the function displayed or option highlighted.
- 4. To exit, choose either of the following methods:
  - Press < Back > or [C] to move up one level.
  - Press [ I to return to Idle mode.

### **Jse shortcuts**

Press the number key corresponding to the option you want.

### **Customise your phone**

### Display language

- In Idle mode, press <Menu> and select Settings → Phone settings → Language.
- 2. Select a language.

# Call ringer melody

- In Idle mode, press <Menu> and select Settings → Sound settings → Incoming call → Ring tone.
- 2. Press [Left] or [Right] to select a ringer category.
- 3. Press [Up] or [Down] to select a ringer melody.
- 4. Press Save.

### Idle mode Wallpaper

You can set a wallpaper for the idle screen.

- In Idle mode, press < Menu> and select Settings → Display settings → Wallpaper.
- 2. Select an image category.
- Press [Left] or [Right] to select an image.

### Menu mode Skin colour

You can change the colour for the display components, such as title bars and highlight bars.

- In Idle mode, press <Menu> and select Settings → Display settings → Skin.
- 2. Select a colour pattern.

### Quiet mode

You can switch the phone to Quite mode to avoid disturbing other people with your phone sounds. Press and hold [#] in Idle mode.

#### **Phone lock**

You can protect the phone against unauthorised use with a phone password.

- In Idle mode, press <Menu> and select Settings → Security → Change password.
- 2. Enter the default password, "00000000" and press < **OK**>.
- 3. Enter a new 4- to 8- digit password and press **OK**>.
- 4. Enter the new password again and press **OK**>.
- 5. Select Phone lock.
- Select Enable.
- 7. Enter the password and press <**OK**>.

### Make/answer calls

### Make a call

- 1. Enter an area code and phone number.
- 2. Press [ **¬**].
- 3. To end the call, press [  $\nearrow$  ].

### Answer a call

- 1. When the phone is ringing, press [ **¬**].
- 2. To end the call, press [ 76].

# Adjust the volume during a call

Press [∧/∀].

# Step outside the phone

Begin with your camera, music, games, and other special features

#### Use camera

### Take a photo

- 1. Open the phone.
- 2. In Idle mode, press and hold [13] to turn on the camera.
- 3. Aim the lens at the subject and adjust the image.
- 4. Press [ 1 to take a photo. The photo is saved automatically.
- Press [C] to take another photo.

### View a photo

- 1. In Idle mode, press [♠] and select **Photos**.
- 2. Select the photo you want.

### Record a video

- Press [1] to switch to Record mode.
- 3. Press [ 1 ] to start recording.
- Press [ to stop recording. The video is saved automatically.
- Press [C] to record another video.

# Play a video

- 1. In Idle mode, press [ a] and select **Video clips**.
- 2. Select the thumbnail image of the video you want.

### Play MP3s

# Copy MP3 files to the phone

Use these methods:

- Download from the wireless web ▶ page 42
  - Download from a computer using Samsung PC Studio II
     Samsung PC Studio II User's Guide
- Receive via IrDA or Bluetooth
   page 80

# Create a play list

- In Idle mode, press <Menu> and select Applications → MP3 player.
- Press <Options> and select
   Add to list → Add all or Add a
   file.
- For Add a file, scroll to a file and press <Add>. Repeat from step 2.

# Play MP3 music

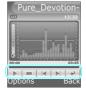

- 1. From the MP3 player screen, press [ OK/i ].
- 2. During playback, use the following onscreen keys:
  - III pauses playback.
  - resumes.
  - goes back to the previous file.
  - skips to the next file.

  - stops playback.

    To select a key, press [Left] or [Right], then press [ OK/i ].

To adjust the volume, use [A/V].

### **Play games**

### Select a game

- In Idle mode, press <Menu>
   and select Applications →
   Java world → Downloads →
   Forgotten Warrior, Freekick,
   or Arch Angel.
- 2. Press any key once or twice to launch the game.

# Play Forgotten- 1 Warrior 2

- Press < Play >.
- 2. Select **StartGame**.

# **Play Freekick**

- Select Game → the game mode you want → a team → a player.
- 2. Press [ OK/*i*].

### Play ArchAngel

- 1. Select **NEW GAME** > a game mode.
- Press < NEXT>, < Play>, and then < Next> until the game starts, or < Skip> to start the game immediately.

### **Browse WAP**

# Launch the browser

In Idle mode, press [ OK/i ].

# Navigate the web

- To scroll through browser items, press [Up] or [Down].
  - To select an item, press  $< \sqrt{\ }>$ .
- To return to the previous page, press **<Back>** or [**C**].
- To return to the home page, hold down [C].

### **Use Phonebook**

### Add an entry

### To the phone's memory

- In Idle mode, enter a phone number and press <Save>.
- 2. Select **Phone** → a number type.
- Specify the contact information: Last name, First name, Mobile, Home, Office, Fax, Other, Email, Graphic ID, Alert, Group, and Notes.
- 4. Press [ OK/i ] to save the entry.

#### To the SIM card

- In Idle mode, enter a phone number and press < Save>.
- 2. Select SIM.
- Enter a name.
- 4. Press [ OK/i ] to save the entry.

### Find an entry

- 1. In Idle mode, press < Contacts > .
- 2. Select an entry.
- Select a number and press [ \ ]
   to dial, or < Options > to access
   options.

# Create and send a name card

- In Idle mode, press < Menu> and select Phonebook → My name card.
- 2. Specify your contact information.
- 3. Press **<Save**> to save the name card.
- To send the name card to other people, press < Options> and select Send → via SMS/MMS/ Email/Bluetooth/infrared.

### Send messages

### Send a text message (SMS)

- 1. In Idle mode, press < Menu> and select Messages → Short messages → Create.
- 2. Enter the message text.
- 3. Press **Options**> and select Send and save or Send only.
- Enter destination numbers.
- 5. Press **Options**> and select Send.

### Send a multimedia message (MMS)

- 1. In Idle mode, press < Menu> and select **Messages** → Multimedia messages → Create.
- Select Subject.
- 3. Enter the message subject and press [ OK/i ].
- 4. Select **Picture & video** or Sound.

- 5. Add a media file.
- Select Message.
- 7. Enter the message text and press [ OK/i ].
- 8. Press **Options** and select Send.
- Enter destination numbers or e-mail addresses.
- 10. Press **Options**> and select Send.

### Send an e-mail

- 1. In Idle mode, press < Menu> and select Messages → Email → Create.
- 2. Select **Subject**.
- 3. Enter the e-mail subject and press [ OK/i ].
- 4. Select **Message**.
- 5. Enter the e-mail text and press [ OK/i ]. Download from Www.Somanuals.com. All Manuals Search And Download.

- 6. Select File Attach.
- 7. Add image, video, music, or sound files.
- Press < Options > and select Send.
- 9. Enter e-mail addresses.
- 10. Press **Options** and select **Send**.

# View messages

# View a text message

When a notification appears: Press **<View>**. The message displays.

#### From the Inbox:

- In Idle mode, press <Menu> and select Messages → Short messages → Inbox.
- 2. Select a message.

### View a multimedia message

### When a notification appears:

- Press < View >.
- Press **<Options>** and select **Retrieve**. The message displays.

#### From the Inbox:

- In Idle mode, press <Menu> and select Messages → Multimedia messages → Inbox.
- 2. Select a message.

# View an e-mail

- In Idle mode, press < Menu> and select Messages → Email → Inbox.
- 2. Select Check new mail.
- 3. Select an e-mail or header.
- If you selected a header, press < Options> and select Retrieve.

### **Use Bluetooth wireless**

Your phone is equipped with Bluetooth technology which enables you to connect the phone wirelessly to other Bluetooth devices and exchange data with them, talk hands-free, or control the phone remotely.

# Turn on Bluetooth

In Idle mode, press <Menu> and select Settings → Connectivity → Bluetooth → Activation → On.

### Search for and pair with a Bluetooth device

- In Idle mode, press <Menu>
   and select Settings →
   Connectivity → Bluetooth →
   My devices → Search new
   device.
- 2. Select a device.
- Enter a Bluetooth PIN code or the other device's Bluetooth PIN code, if it has one, and press <OK>. When the owner of the other device enters the same code, the pairing is complete.

#### Send data

- Access an application, Phonebook, Funbox, Camera, or Organiser.
- 2. Select the item you want to send.
- 3. Press < Options > and select Send → via Bluetooth.
- 4. Select a device.
- If necessary, enter the Bluetooth PIN and press < OK>.

### Receive data

To receive data via Bluetooth, your phone's Bluetooth feature must be active.

If necessary, press **Yes**> to confirm the reception.

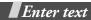

ABC, T9, Number, and Symbol modes

You can enter text for some features such as messaging, Phonebook, or Organiser, using ABC mode, T9 mode, Number mode, and Symbol mode.

### Changing the text input mode

The text input mode indicator displays when the cursor is in a text field.

Press the right soft key to change the input mode.

**Example:** Writing a text message

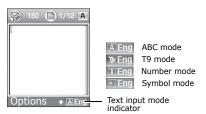

### **Using ABC mode**

Press the appropriate key until the character you want appears on the screen.

| Key |   | Characters in order displayed |     |     |     |    |   |   |   |   |    |     |     |   |  |
|-----|---|-------------------------------|-----|-----|-----|----|---|---|---|---|----|-----|-----|---|--|
| RCy |   |                               | Up  | per | cas | se |   |   |   |   | Lo | wei | cas | е |  |
| 1   |   | ,                             | - ? | , ; | ′   | @  | : | 1 |   |   |    |     |     |   |  |
| 2   | Α | В                             | С   | 2   |     |    |   |   | а | b | С  | 2   |     |   |  |
| 3   | D | Е                             | F   | 3   |     |    |   |   | d | е | f  | 3   |     |   |  |
| 4   | G | Н                             | Ι   | 4   |     |    |   |   | g | h | i  | 4   |     |   |  |
| 5   | J | K                             | L   | 5   |     |    |   |   | j | k | I  | 5   |     |   |  |
| 6   | М | Ν                             | 0   | 6   |     |    |   |   | m | n | 0  | 6   |     |   |  |
| 7   | Р | Q                             | R   | S   | 7   |    |   |   | р | q | r  | S   | 7   |   |  |
| 8   | Т | U                             | V   | 8   |     |    |   |   | t | u | ٧  | 8   |     |   |  |
| 9   | W | Χ                             | Υ   | Z   | 9   |    |   |   | W | Χ | У  | Z   | 9   |   |  |
| 0   | 0 |                               |     |     |     |    |   |   |   |   |    |     |     |   |  |

### Tips for using ABC mode

 To enter the same letter twice or to enter a different letter on the same key, wait for the cursor to move to the right automatically or press [Right]. Then, enter the next letter.

#### Enter text

- Press [#] to insert a space.
- Press [\*] to change case. Lower case (No indicator), Initial capital (♠), and Capital lock (♠) are available.
- Press [Left] or [Right] to move the cursor.
- Press [C] to delete characters one by one. Press and hold [C] to clear the display.

# Using T9 mode

T9 is a predictive text input mode that allows you to key in any character using single keystrokes.

### Entering a word in T9 mode

- Press [2] to [9] to start entering a word. Press each key once for each letter.
  - For example, press [4], [3], [5], [5], and [6] to enter HELLO in T9 mode.
  - T9 predicts the word that you are typing, and it may change with each key that you press.
- 2. Enter the whole word before editing or deleting characters.

- When the word displays correctly, go to step 4.
   Otherwise, press [0] to display alternative word choices for the keys that you have pressed.
   For example, OF and ME use [6] and [3].
- Press [#] to insert a space and enter the next word.

### Tips for using T9 mode

- Press [1] to enter periods or apostrophes automatically.
- Press [ \*] to change case. Lower case (No indicator), Initial capital (♠), and Capital lock (♠) are available.
- Press [Left] or [Right] to move the cursor.
- Press [C] to delete characters one by one. Press and hold [C] to clear the display.

### Adding a new word to the T9 dictionary

This feature may not be available for some languages.

- 1. Enter the word that you want to add.
- Press [0] to display alternative words for your key presses. When there are no more alternative words, Spell displays on the bottom line.

22

- 3. Press **Spell**>.
- Enter the word you want using ABC mode and press < OK>.

### **Using Number mode**

Number mode enables you to enter numbers. Press the keys corresponding to the digits you want.

# **Using Symbol mode**

Symbol mode enables you to insert symbols.

| Press                         |
|-------------------------------|
| [Up] or [Down].               |
| the corresponding number key. |
| [ <b>C</b> ].                 |
| < <b>OK</b> >.                |
|                               |

# Call functions

Advanced calling features

# Making a call

- In Idle mode, enter the area code and phone number.
- 2. Press [ **¬**].

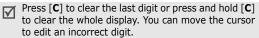

### Making an international call

- In Idle mode, press and hold [0]. The + character appears.
- 2. Enter the country code, area code, and phone number, then press [ \( \cdot \)].

### Redialling recent numbers

- In Idle mode, press [ ] to display the list of recent numbers.
- 2. Scroll to the number you want and press [ \scroll ].

### Making a call from Phonebook

Once you have stored a number in Phonebook, you can dial the number by selecting it from Phonebook. ▶ p. 30

You can also use the speed dial feature to assign your most frequently called numbers to specific number keys. ▶ p. 32

### Dialling a number from the SIM card

- 1. In Idle mode, enter the location number for the phone number you want and press [ # ].
- 2. Press [Left] or [Right] to scroll through other numbers.
- 3. Press **<Dial>** or [ **→**] to dial the number you want.

### **Ending a call**

Close the phone or press [

# Answering a call

When you receive an incoming call, the phone rings and displays the incoming call image.

### Tips for answering a call

- When **Anykey answer** in the **Extra settings** menu is active, you can press any key to answer a call, except for [ <a>[ and < Reject > . ▶ p. 76</a>
- Press < Reject > or [ ] to reject a call.
- Press and hold [A/V] to mute the ringer.

### Viewing missed calls

If you have missed calls, the screen displays how many calls you have missed.

- Press < View >...
- 2. If necessary, scroll through the missed calls.
- Press [ ] to dial the number you want.

# Using the headset

Use the headset to make or answer calls without holding the phone.

Connect the headset to the jack on the right side of the phone.

Press [ \( \)] or <**Accept**> to answer the call.

24 Download from Www.Somanuals.com. All Manuals Search And Download.

The buttons on the headset work as listed below:

| То                   | Press                |
|----------------------|----------------------|
| redial the last call | the button twice.    |
| answer a call        | and hold the button. |
| end a call           | and hold the button. |

### Using the external speaker

Use the external speaker that came with your phone to talk and listen with the phone a short distance away. First, you must plug the speaker into the phone.

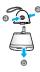

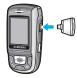

- During a call, press [OK/I] to listen and talk to the other person hands-free. The ficon appears.
- 2. Press [oκ/#] again to return to normal phone mode. The ௵ icon appears.

### Options during a call

You can access a number of functions during a call.

### Adjusting the volume during a call

Use [A/V] to adjust the earpiece volume during a call.

Press [A] to increase the volume level and [V] to decrease the volume level.

### Placing a call on hold/Retrieving

Press <**Hold**> or <**Retrieve**> to place the call on hold or retrieve the call.

# Making a second call

You can make another call if your network supports it.

- 1. Press < Hold> to put the call on hold.
- 2. Make the second call in the normal way.
- 3. Press **Swap**> to switch between the calls.
- Press < Options > and select End held call to end the call on hold.
- 5. To end the current call, press [ ].

### Answering a second call

You can answer an incoming call while already on the phone, if your network supports it and you have activated the call waiting feature. ▶ p. 79

- Press [~] to answer the call. The first call is automatically put on hold.
- 2. Press **<Swap>** to switch between the calls.
- Press < Options> and select End held call to end the call on hold.

### Using a Bluetooth headset

Use an optional Bluetooth headset to talk on the phone without holding the phone to your ear. To use this feature, you first need to register your headset and connect it to the phone. ▶ p. 80

Press < Options> and select Switch to headset or Switch to phone.

### Using the voice clarity feature

This feature removes extraneous noise and increases call quality so that the person with whom you are speaking can hear you clearly even if you are in a noisy place.

Press **<Options>** and select **Voice clarity on** or **Voice clarity off**.

### Switching off the microphone (Mute mode)

You can temporarily switch off your phone's microphone so that the person on the phone cannot hear you.

Press **<Options>** and select **Mute** or **Unmute**.

### Muting or sending key tones

You can turn the key tones off or on.

Press <Options> and select Mute keys or Send keys.

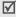

To communicate with answering machines or computerised telephone systems, **Send keys** must be selected.

### **Using Phonebook**

You can access the **Phonebook** menu to locate or store entries. ▶ p. 30

Press <Options> and select Phonebook.

### Sending a sequence of DTMF tones

Dual tone multi-frequency (DTMF) tones are the tones used in phones for tone dialling.

You can send DTMF tones as a group after entering the entire number you need to send or retrieving a number from Phonebook. This feature is helpful for entering a password or an account number when you call an automated system, like a banking service.

- When connected with a teleservice system, press <Options> and select Send DTMF.
- Enter the number you need to send and press <OK>.

### Using the message service

You can access the **Messages** menu to read an incoming message and send a new message. ▶ p. 45

Press **<Options>** and select **Message**.

### Using SIM services

The **SIM service** menu is available if you use a SIM card in your phone. A SIM card provides services such as news, weather, sports, entertainment, and location services.

For details, see your SIM card instructions or contact your service provider.

### Making a multi-party call

Use this feature to allow as many as six people to join a multi-party call, or conference call.

Your service provider must support multi-party calls for you to use this feature.

### Setting up a multi-party call

- 1. Call the first participant.
- 2. Call the second participant. The first call is automatically put on hold.
- Press **Options**> and select **Join**. The first participant is added to the multi-party call.
- 4. If desired, call another person or answer an incoming call.

- 5. Press **Options**> and select **Join**.
- 6. Repeat steps 4 and 5 as desired.

# Having a private conversation with one participant

- Press **Options**> and select **Split**.
- Select a name or number from the participant list. You can talk privately with that person, while the other participants converse with each other.
- To return to the multi-party call, press < Options > and select Join.

### **Dropping one participant**

- Press < Options > and select Remove.
- Select a name or number from the participant list. The participant is dropped from the call, but the call continues with the other parties.

# Menu functions

All menu options listed

### Call records (Menu 1)

Use this menu to view the calls you have dialled, received, or missed, the length of your calls, and the cost of your calls.

To access this menu, press < Menu> in Idle mode and select Call records.

### All calls (Menu 1.1)

This menu displays the 20 most recent calls dialled, received, or missed.

### Accessing a call record

- 1. Press [Left] or [Right] to select a call type.
- 2. Press [Up] or [Down] to scroll through the call list.
- 3. Press [ \sqrt{] to dial a number, or [ ok/#] to view the details of a call.

### Using call record options

While viewing the call list, press **<Options>** to access the following options:

- Details: view the details of the selected call.
- Call back: dial the number.
- Paste: save the number in Phonebook.
- Send message: send an SMS or MMS message.
- **Delete**: delete the selected call record.
- Delete all: delete all dialled, received, and missed call records.

### Dialled calls (Menu 1.2)

This menu displays the 20 most recent calls you have dialled.

### Received calls (Menu 1.3)

This menu displays the 20 most recent calls you have received.

### Missed calls (Menu 1.4)

This menu displays the 20 most recently received calls that you did not answer.

### **Delete all** (Menu 1.5)

Use this menu to delete all of the records in each call type.

- 1. Press [OK/i] to check the call type(s) to clear.
- Press < Delete >.
- 3. Press < Yes> to confirm the deletion.

### Call time (Menu 1.6)

This menu displays the time log for calls made and received. The actual time invoiced by your service provider will vary.

- Last call time: check the length of your last call.
- Total sent: check the total length of all the calls you have dialled.
- Total received: check the total length of all the you have calls received.

### Menu functions

 Reset timers: reset the call timers. You need to enter the phone password.

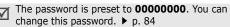

### Call costs (Menu 1.7)

This network feature displays the cost of calls. This menu is available only if your SIM card supports this feature. Note that this is not intended to be used for billing purposes.

- Last call cost: check the cost of your last call.
- Total cost: check the total cost of all of your calls.
   If the total cost exceeds the maximum cost set in Set max cost, you must reset the counter before you can make another call.
- Max cost: check the maximum cost limit set in Set max cost.
- Reset counters: reset the cost counters. You need to enter your PIN2.
- Set max cost: set the maximum cost authorised for your calls. You need to enter your PIN2.

 Price/Unit: set the price per unit that is applied when the cost of your calls is calculated. You need to enter your PIN2.

### Phonebook (Menu 2)

You can store phone numbers on your SIM card and in your phone's memory. The SIM card and phone's memory are physically separate, but they are used as a single entity called Phonebook.

To access this menu, press < Menu> in Idle mode and select Phonebook.

### Contact list (Menu 2.1)

Use this menu to search for numbers in Phonebook.

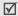

Press **Contacts**> in Idle mode to quickly access this menu.

### Finding an entry

- Enter the first few letters of the name that you want to find.
- 2. Select the name you want from the list.

Press [ ↑] to dial the number, or < Options > to access Phonebook options.

### **Using Phonebook options**

While viewing a contact in Phonebook, press <**Options**> to access the following options:

- **Edit**: edit the contact information.
- Send message: send an SMS, MMS, or e-mail message.
- Copy: copy the number to the phone's memory or SIM card.
- **Send**: send the contact via SMS, MMS, e-mail, Bluetooth, or infrared port.
- **Delete**: delete the contact.

#### Add new contact (Menu 2.2)

Use this menu to add a new contact to Phonebook.

### Storing a number in the phone's memory

- 1. Select Phone.
- 2. Press [Down] and change the settings or enter information about the contact.

- Last name/First name: assign a name.
- Mobile/Home/Office/Fax/Other: add a number in any category.
- Email: assign an e-mail address.
- Graphic ID: assign an image as a caller ID image to alert you to a call from the number.
- Alert: assign a unique ringer melody to alert you to a call from the number.
- **Group**: assign the number to a caller group.
- **Notes**: add a memo about the person.
- 3. Press [OK/i] to save the contact.

### Storing a number on the SIM card

- Select SIM and enter a name.
- 2. Press [Down] and enter a phone number.
- If necessary, press [Down] and change the location number.
- 4. Press [OK/i] to save the contact.

### Group (Menu 2.3)

Use this menu to organise your contacts in caller groups.

### Creating a new caller group

- Press < Options > and select Add.
- 2. Enter a name for your group.
- 3. Select the graphic ID line and select an image.
- 4. Select the alert line and select a melody.
- 5. Press **Save** to save the group.

### Adding members to a caller group

- Select a group.
- 2. Press [OK/i] to open the Contact list screen.
- 3. Select the contact you want to add to the group.
- To add more members, press < Options > and select Add → a contact.
- 5. Repeat step 4 as desired.

### Managing caller groups

From the group list, press **<Options>** to access the following options:

- **View**: display the members of the selected group.
- Add: add a new group.
- **Edit**: change the properties of the selected group.
- Delete: delete the group, but the members of the group are not deleted from Phonebook.

### Speed dial (Menu 2.4)

Use this menu to assign speed dial numbers (2 to 9) for eight of your most frequently called numbers.

### Assigning speed dial entries

- Select a key location from 2 to 9. Key 1 is reserved for your voice mail server.
- 2. Select the contact you want from the contact list.

### Managing speed dial entries

While viewing the Speed dial screen, press <**Options**> to access the following options:

- Add: assign a number to an unassigned key.
- Change: assign a different number to an assigned key.
- Remove: clear all speed dial settings.

### Dialling speed dial entries

Press and hold the appropriate key in Idle mode.

### My name card (Menu 2.5)

Use this menu to create a name card and send it to other people.

### Saving your name card

The procedure for creating your name card is the same as the one for saving a number in the phone's memory. ▶ p. 31

### Using name card options

After saving your name card, press **Options**> to access the following options:

- Edit: edit the name card.
- Send: send the name card via SMS, MMS, e-mail, Bluetooth, or infrared port.
- Exchange name card: exchange the name card with another person's name card via the Bluetooth feature.
- **Delete**: delete the name card.

### Own number (Menu 2.6)

Use this feature to check your phone numbers, or to assign a name to each of the numbers.

Changes made here do not affect the actual subscriber numbers on your SIM card.

### Management (Menu 2.7)

Use this menu to manage Phonebook.

- Default saving: select a default memory location to save contacts.
  - If you select **Ask on saving**, the phone will ask you to select a memory location when saving a number.
- **Copy all to phone**: copy all of the contacts stored on the SIM card to the phone's memory.
- Delete all: delete all of the contacts from your phone's memory, your SIM card, or both.
  - 1. Press [OK/i] to check the location(s) to clear.
  - Press < Delete >.
  - 3. Press < Yes> to confirm the deletion.

- 4. Enter the phone password and press **<OK>**.
  - The password is preset to **00000000**. You can change this password. ▶ p. 84
- Memory status: display the number of contacts you have stored in Phonebook.

### Service number (Menu 2.8)

This menu is available if your SIM card supports Service Dialling Numbers (SDN). Use this menu to view the list of SDNs assigned by your service provider, including emergency numbers, directory enquiries, and voice mail numbers.

Scroll to the number you want and press <**Dial**> or  $[\ \ \ \ \ \ ]$ .

# Applications (Menu 3)

Use this menu to play Java games, to play MP3 music files, to record a voice memo, to set time zones and alarms, or to use the phone as a calculator, timer, or stopwatch.

To access this menu, press < Menu> in Idle mode and 34 select Applications. Download from Www Somanuals.

### Java world (Menu 3.1)

Use this menu to access and play Java games and to change the network settings required for accessing Java services.

### **Using Java game options**

From the Java world screen, select **Downloads** and press **<Options>** to access the following options:

- Launch: launch the selected MIDlet.
- Application Settings: set a game to be continued when a call comes in or an alarm sounds during the game. You can also set the phone to exchange game information with the network while playing an online game or when you need to connect to the Internet.
- Delete: delete the MIDlet.
- Properties: view the MIDlet properties.

# **Playing Forgotten Warrior**

- From the Java world menu, select Downloads → Forgotten Warrior.
- 2. Press any key twice.
- 3. Press < PLAY >.

  Download from Www.Somanuals.com. All Manuals Search And Download.

- Select StartGame.
- 5. Press **<OK>** to start a game.
- During a game, press **OPTIONS**> to access game options.

### **Playing Freekick**

- From the Java world menu, select Downloads → Freekick.
- 2. Press any key.
- Select Game → the game mode you want → a team → a player.
- 4. Press [OK/i] to start a game.
- During a game, press [#] to access game options.

# **Playing Arch Angel**

- From the Java world menu, select Downloads → Arch Angel.
- 2. Press any key.
- 3. Select **NEW GAME** → a game mode.
- 4. Press < NEXT > and then < Play > .

- Press < Next> until the game starts, or < Skip> to start the game immediately.
- ☑ During a game, press **<OPTIONS**> to access game options.

### **Changing Java settings**

You can change the settings for accessing Java services.

- From the Java world menu, select Settings.
- 2. Change the following settings:
  - APN: enter the access point name.
  - Login ID: enter the User ID.
  - Password: enter the password.
    - **Proxy**: select whether or not you use a proxy server to access network services. Depending on this setting, options in **Proxy settings** vary.
  - Proxy settings: provide you with the following options:

When the proxy is set to **Enable**:

IP address: enter the HTTP proxy address.

Port: enter the port number.

When the proxy is set to **Disable**:

**DNS1**: Enter the primary DNS address.

**DNS2**: Enter the secondary DNS address.

### Checking memory status

You can view the amount of total and used memory for Java games.

From the Java world menu, select Memory status.

# MP3 Player (Menu 3.2)

Use this menu to enjoy music. First, you need to save MP3 files in your phone's memory.

### Downloading or receiving MP3 music files

Use these methods to save MP3 files to your phone:

- Download from the wireless web ▶ p. 42
- Download from a computer using the Samsung PC Studio II programme ➤ Samsung PC Studio II User's Guide
- Via an active IrDA or Bluetooth connection
   p. 80

The downloaded or received files are stored in the **Music** folder. ▶ p. 61

# Creating a play list

Add the MP3 files to the play list so you can play them.

- From the MP3 player screen, press < Options > and select Add to list.
- 2. Select either of the following options:
  - Add all: add all of the files in the phone's memory to the play list.
  - Add a file: add one file to the play list.
- 3. If you selected **Add a file**, scroll to a file and press <**Add>**. Repeat from step 1.
- Press < Back> to go back to the MP3 player screen.

### Playing MP3 files

From the MP3 player screen, press [OK/i].

During playback:

Use the following buttons on the display:

| Buttons     | Function |
|-------------|----------|
| II          | Pauses   |
| <b>&gt;</b> | Resumes  |

| Buttons     | Function                     |
|-------------|------------------------------|
| -           | Stops                        |
|             | Returns to the previous file |
| <b>&gt;</b> | Skips to the next file       |
| 2 / 12 / 22 | Changes the repeat mode      |

To select a button, press [Left] or [Right] to highlight it and press [OK/i].

- Press [A/▼] to adjust the volume.
- Press < Stop > to stop playback.

# Using MP3 file options

From the MP3 player screen, press **Options**> to access the following options:

- Play/Pause: begin/pause playback.
- Send: send the currently selected file via e-mail, Bluetooth, or infrared port.
- Open play list: go to the play list.
- **Set as**: set the file as your ring tone or as a caller alert melody for a Phonebook entry.
- Delete: delete the file.

 Settings: change the default settings for playing MP3 files.

**Repeat**: select a repeat mode. **Shuffle**: select a playing order. **Volume**: select a volume level.

**Lock volume key**: lock [A/V] so that you can prevent an accidental press of the keys from affecting playback.

**Equalizer value**: select an equalizer setting.

Properties: view the properties of the file.

# Changing the play list

- From the MP3 player screen, press < Options > and select Open play list to access the play list.
- 2. Press < Options > to access the following options:
  - **Play**: play the currently selected file.
  - Add to list: add files to the play list.
  - Move list: move the selected file to the position you want within the play list.
  - **Remove**: remove the file from the play list.
  - Remove all: remove all files from the play list.

# **Voice recorder** (Menu 3.3)

Use this menu to record voice memos. A voice memo can be up to one hour long.

### Recording a voice memo

- 1. Press [OK/i] to start recording.
- 2. Speak into the microphone.
  - Select to pause the recording.
  - Select or resume the recording.
- 3. When you finish, press **<Stop>** or select . The voice memo is automatically saved.
- 4. Press **Options**> to access the following options:
  - Play: play back your voice memo.
  - Send: send the voice memo via MMS, e-mail, Bluetooth, or infrared port.
  - **Rename**: change the name of the voice memo.
  - Delete: delete the voice memo.
  - Protection: protect the voice memo from being deleted.
  - Properties: view the properties of the voice mail.

# Playing a voice memo

- From the Voice record screen, press < Options > and select Go to voice list.
- 2. Select a voice memo. The memo plays.

# During playback:

Use the following buttons on the display.

| Buttons  | Function |
|----------|----------|
| Ш        | Pauses   |
| <b>•</b> | Resumes  |
| -        | Stops    |

To select a button, press [Left] or [Right] to highlight it and press [OK/1].

- Press [A/V] to adjust the volume.
- Press < Stop > to stop playback.

# Using voice memo options

From the Voice record screen, press **Options**> to access the following options:

Record: record a new voice memo.

 Settings: change the default settings for recording a voice memo.

**Recording time**: select a recording time.

Volume: select a volume level.

**Default name:** change the default prefix of the voice memo.

**Equalizer value**: select an equalizer setting.

 Go to voice list: go to the list of voice memos you have recorded.

# World time (Menu 3.4)

Use this menu to set your local time zone and find out what time it is in another part of the world.

# Setting your local time zone

- From the world map, press [Left] or [Right] to select the city that corresponds to your home time zone. As the time line moves, the time and date of the given zone display.
- 2. Press [OK/i] to save the time zone.

# Viewing and setting a foreign time zone

- 1. From the world map, press [Down].
- 2. Press [Left] or [Right] to select the foreign time zone you want to view.
- 3. Press [OK/i] to save the time zone.

# **Applying Daylight Savings Time**

- From the world map, press < Options> and select Set daylight saving time.
- 2. Press [OK/i] to check the time zone(s) you want.
- Press < Save > .

### Alarm (Menu 3.5)

Use this menu to set alarms to ring at a specific time.

# Setting an alarm

- 1. Select the type of alarm.
- Press [Left] or [Right] to select **On** on the **Alarm** line and press [Down].
- 3. Enter the time for the alarm to sound and press [Down].

4. Select AM or PM in 12-hour time format.

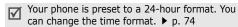

- 5. Select the **Alarm day** line.
- 6. Press [OK/1] to check the day(s) for the alarm.
- 7. Press **<OK>**.
- Select the **Alarm tone** line and select an alarm melody.
- 9. Press < Save > and then < Yes >.

# Stopping an alarm

When the alarm sounds, choose either of the following options to stop the alarm:

- Press < Confirm >.
- Press < Snooze > or any key to stop the alarm for 5 minutes. You can do this a maximum of 5 times.

# Setting the alarm to ring even if the phone is off

From the Alarm screen, select **Auto power**  $\rightarrow$  **On**.

If the phone is off when it is time for the alarm to ring, the phone switches on and sounds the alarm.

### Calculator (Menu 3.6)

Use this menu to perform basic arithmetic functions such as addition, subtraction, multiplication, and division.

- Enter the first number.
   Press [\*] to insert a decimal point.
- 2. Press [#] to access the math function you want.
- Enter the second number.
- 4. Press < **Equal**> to view the result.

# Convertor (Menu 3.7)

Use this menu for common conversions, such as currency and temperature.

- 1. Select the convertor type you want.
- Press [Left] or [Right] to select the original unit and press [Down].
- 3. Enter the value to be converted and press [Down].
  - Press [ \*] to insert a decimal point.
  - Press [#] to change the temperature to above zero (+) or below zero (-).

4. Press [Left] or [Right] to select the unit you want to convert to.

The equivalent value for the amount you entered displays.

### Timer (Menu 3.8)

Use this menu to set a period of time for the phone to count down. The phone will sound an alarm when the specified period of time has expired.

# Starting the timer

- Press < Set >.
- Enter the length of time you want to count down.
- 3. Press  $[OK/\tilde{i}]$  to start counting down.

# Stopping the timer

- Press any key to stop the timer when it rings.
- Press [OK/#] on the Timer screen to stop the timer before it rings.

# Stopwatch (Menu 3.9)

Use this menu to measure elapsed time. The precision of the stopwatch is one one-hundredth of a second. The maximum measurement time is 10 hours.

- 1. Press [OK/i] to start the timer.
- 2. Press [OK/i] to check an interval. You can repeat this step for a total of 4 intervals.

### SIM-AT (Menu 3.10)

This menu is available if you use a SIM-AT card that provides additional services, such as news, weather, sports, entertainment, and location services. Available services may vary, depending on your service provider's plans.

For details, see your SIM card instructions or contact your service provider.

# Browser (Menu 4)

The Wireless Application Protocol (WAP) browser on your phone allows you to access the wireless web. Using the WAP browser, you can access updated information and a wide variety of media content, such as wallpapers, ring tones, and music files.

To access this menu, press < Menu> in Idle mode and select Browser.

# Home (Menu 4.1)

Use this menu to connect your phone to the network and load the homepage of the wireless web service provider. You can also press  $\lceil OK/t \rceil$  in Idle mode.

# Navigating with the WAP browser

| То                           | Press                  |
|------------------------------|------------------------|
| scroll through browser items | [Up] or [Down].        |
| select a browser item        | <√>.                   |
| return to the previous page  | <back> or [C].</back>  |
| return to the homepage       | and hold [ <b>C</b> ]. |

# Selecting and using browser menu options

- Press < Menu> and select Menu. Or select the on the top of the screen.
- 2. Select one of the following browser options:
  - Back: go back to the previous page.
  - Home: go back to the homepage.
  - **Exit**: exit the WAP browser.
  - **Reload**: reload the current page.
  - Show URL: display the URL address of the current web page. You can also set the current page as the homepage for the WAP browser.
  - About...: view version information for your WAP browser.

### Using WAP page options

From any WAP page, press [#] to access the following options:

- Go to URL: enter a URL address manually.
- Bookmarks: switch to the Bookmarks menu.
   Menu 4.2
- Messages: check the Inbox, Outbox, and Draft box in the Short messages menu. You can also

• **Funbox**: switch to the **Funbox** menu. ▶ p. 60

# **Exiting the WAP browser**

# Bookmarks (Menu 4.2)

Use this menu to save URL addresses to quickly access a website.

# Adding a bookmark

- 1. Select an empty location.
- 2. Enter a name for the bookmark and press [Down].
- 3. Enter a URL address.
- 4. Press [OK/i] to save the bookmark.

# Accessing a bookmarked page

Scroll to a bookmark item and press [OK/i].

# Using bookmark options

After saving an item, press **Options**> to access the following options:

- Go: access the website.
- Edit: edit the address and name of the bookmark.

Delete: delete the bookmark.

### Go to URL (Menu 4.3)

Use this menu to manually enter the URL address of a website and access the website.

### Clear cache (Menu 4.4)

Use this menu to clear the cache, which is the temporary memory that stores the web pages you have recently accessed.

# **Profile settings** (Menu 4.5)

Use this menu to set up servers for the WAP browser. Contact your service provider for details about your settings options.

For each server, the following options are available:

- **Profile name**: assign a name to the server profile.
- **Home URL**: set the address of your homepage.
- Bearer: select a bearer for each type of network address accessed.

- Proxy: select whether or not the phone uses a proxy server to launch the WAP browser. Your service provider can tell you if your network requires a proxy server, and they can give you the appropriate settings.
- GPRS settings: customise the following GPRS network settings:

When the proxy is set to **Enable**:

**IP address**: enter the WAP gateway address.

**Port**: enter the port number.

**APN**: enter the access point name of the GPRS network gateway.

**Login ID**: enter the User ID.

Password: enter the password.

When the proxy is set to **Disable**:

**DNS 1**: enter the primary address.

**DNS 2**: enter the secondary address.

**APN**: enter the access point name of the GPRS network gateway.

**Login ID**: enter the user ID.

**Password**: enter the password.

GSM settings: customise the following GSM network settings:

When the proxy is set to **Enable**:

IP address: enter the WAP gateway address.

**Port**: enter the port number.

**Dial number**: enter the PPP server phone number.

**Login ID**: enter the user ID. **Password**: enter the password.

Data call type: select a data call type.

When the proxy is set to **Disable**: **DNS 1**: enter the primary address.

**DNS 2**: enter the secondary address.

**Dial number**: enter the PPP server phone number.

**Login ID**: enter the user ID. **Password**: enter the password.

**Data call type**: select a data call type.

### **Current proxy** (Menu 4.6)

Use this menu to activate one of the proxy servers you have set up.

# Messages (Menu 5)

Use the **Messages** menu to send and receive short messages, multimedia messages, and e-mails. You can also use WAP push message, Voice mail, and Cell broadcast message features.

To access this menu, press < Menu> in Idle mode and select Messages.

# **Short messages** (Menu 5.1)

Short Message Service (SMS) allows you to send or receive text messages including pictures, audio clips, and animated images.

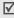

The maximum number of characters allowed in a short message varies by service provider. If your message exceeds the maximum number of characters, the phone will split the message.

### Creating an SMS message

- 1. From the **Short messages** menu, select **Create**.
- 2. Enter your message.

You can enter up to 160 standard characters, or approximately 70 Unicode characters, such as 'â'.

Download from Www.Somanuals.com

- 3. Press **Options**> to access the following options:
  - **Text style**: change the text attributes.
  - Add media: add a picture, animated image, or a melody to the message.
  - **Text template**: retrieve a text template.
  - Save message: save the message in the Draft box.
  - Language select: change the language used in T9 input mode.
- When you finish, press < Options> and select Send and save or Send only.
- Enter a destination number.
   To send the message to more than one recipient, press [Down] and fill in the destination fields.
- Press < Options > and select Send.

# Viewing received SMS messages

- From the Short messages menu, select Inbox.
- 2. Select a message.

While viewing the message list, press **Options**> to access the following options:

View: display the message.
 All Manuals Search And Download.

- **Reply**: reply to the sender.
- **Send**: forward the message.
- **Delete**: delete the message.
- Delete all: delete all messages.
- Call back: call the sender.
- Block number: add the sender's number to the Blocked number list.

While viewing a message, press **Options**> to access the following options:

- **Reply**: reply to the sender.
- Send: forward the message.
- Call back: call the sender.
- **Edit**: edit the message.
- **Delete**: delete the message.
- Cut media: save media items from the message to your phone's memory.
- Cut address: extract URLs, e-mail addresses, or phone numbers from the message.
- Transfer: move the message between the SIM card and the phone's memory.

- **Block number**: add the sender's number to the Blocked number list.
- Protection: protect the message from being deleted.

### Viewing sent or saved SMS messages

- From the Short messages menu, select Outbox or Draft.
- 2. Select a message.

While viewing the message list, press **Options**> to access the following options:

- View: open the message.
- **Send**: send or resend the message.
- **Edit**: edit the message.
- **Delete**: delete the message.
- Delete all: delete all messages.

While viewing a message, press **Options**> to access the following options:

- **Send**: send or resend the message.
- **Edit**: edit the message.
- **Delete**: delete the message.

- Cut address: extract URLs, e-mail addresses, or phone numbers from the message.
- Transfer: move the message between the SIM card and the phone's memory.
- **Protection**: protect the message from being deleted.

### **Changing SMS settings**

- From the Short messages menu, select Settings.
- Select a setting profile to be customised. The last setting profile accessed will be activated for sending subsequent messages.
- 3. Change the following settings:
  - The setting options available in this menu may vary depending on your service provider.
  - Reply path: allow the recipient to reply to you through your message centre.
  - Delivery report: set the network to inform you when your message has been delivered.

- Character support: select a character encoding type. If you select Auto, the phone switches the encoding type from GSM-alphabet to Unicode if you enter a unicode character. Use of Unicode encoding will reduce the maximum number in a message to about half.
- Validity period: set the length of time your messages are stored in the message centre while the network attempts to deliver them.
- Message type: set the default message type.
- **Service centre**: store or change the number of your message centre.

### Setting up the Blocked number list

Use the Blocked number list to reject SMS messages from specific phone numbers.

- From the Short messages menu, select Block number.
- Enter the phone number you want to block.Press [Down] and add up to ten phone numbers.
- 3. Press < Options > and select Save.

#### Clearing SMS message boxes

- From the Short messages menu, select Delete all.
- Press [OK/#] to check the message box(es) to be cleared.
- 3. Press < Delete >.
- 4. Press < Yes> to confirm the deletion.

# Multimedia messages (Menu 5.2)

Multimedia Message Service (MMS) delivers messages containing a combination of text, image, video, and audio, from phone to phone or from phone to e-mail.

### Creating an MMS message

- From the Multimedia messages menu, select Create.
- 2. Select the **Subject** line and enter the subject.
- 3. Select the **Picture & Video** or **Sound** line and add an image, a video, or an audio file.
  - The maximum size allowed for an MMS message can differ depending on the country. If you cannot attach another file, add another page.

- 4. Select the **Message** line and enter the text.
- 5. Press **Options**> to access the following options:
  - Edit: edit the subject or text of your message.
  - Add media/sound: add more photos, videos, or sounds to the message.
  - Preview: display the message you have created.
  - Add page: add pages. Move to each page by pressing [Left] or [Right] on the message screen.
  - Page timing: specify how long a page displays. After the specified time, the display automatically scrolls to the next page.
  - Text style: format the text colour, size, or attributes.
  - Clear subject/Picture & Video/sound/ message: clear the subject, images, audio, or text.
  - **Delete page**: delete an added page.
  - Save message: save the message in the Draft, My folder, or Template box.
- 6. When you have finished, press < Options > and

- 7. Enter a phone number or e-mail address.
  - To send the message to more than one recipient, press [Down] and fill in additional destination fields.
- 8. Press < Options > and select Send.

### Viewing received MMS messages

1. From the **Multimedia messages** menu, select Inbox.

This menu displays MMS messages that you have received. The following icons tell you the message status:

- has been read
- has not been read
- is being retrieved from the server
- R Notification that you have read
- Notification that you have not read
- 2. Select a message.

While viewing the message list, press **Options**> to access the following options:

- **View**: open the message.
- **Reply**: send a reply to the sender.

- **Reply all**: send a reply to the sender and all of the recipients in the To and Cc fields.
- **Forward**: forward the message to another person. If the message contains media purchased on the Internet, forwarding is not available.
- Call back: call the sender.
- **Delete**: delete the message.
- **Delete all**: delete all messages.
- **Save as template**: save a copy of the message in the **Template** folder.
- **Properties**: view the message properties.

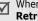

When you select a notification, you can access **Retrieve** to retrieve the message from the MMS server.

While viewing a message, press **Options** to access the following message options:

- **Replay**: replay the message.
- **Reply**: send a message to the sender.

- Reply all: send a reply to the sender and all of the recipients in the To and Cc fields.
- Forward: forward the message to another person.
   If the message contains media content purchased on the Internet, forwarding is not available.
- Call back: call the sender.
- **Delete**: delete the message.
- Cut media: save media items from the message to your phone's memory.
- Cut address: extract URLs, e-mail addresses, or phone numbers from the message.
- Move to my folder: move the message to the My folder box.
- Save as template: save a copy of the message in the Template box.
- Properties: view the message properties.

# Viewing sent or saved MMS messages

- From the Multimedia messages menu, select Outbox, Draft, or My folder.
- 2. Select a message.

While viewing the message list, press **Options**> to access the following options:

- **View**: open the message.
- **Send**: send or resends the message.
- Edit: edit the message.
- Delete: delete the message.
- Delete all: delete all of messages.
- Properties: display the message properties.

While viewing a message, press **Options**> to access the following options:

- Replay: replay the message.
- **Send**: send or resends the message.
- **Edit**: edit the message.
- **Delete**: delete the message.
- Cut media: (for My folder) save media items from the message to your phone's memory.
- Cut address: (except Draft) extract a URL, e-mail address, or phone number from the message.
- Move to my folder: move the message to the My folder box.

- Save as template: (except Draft) save a copy of the message in the Template box.
- Properties: display the message properties.

# **Using MMS templates**

Your phone has 11 preset messages that you can use when composing a message.

- From the Multimedia messages menu, select Template.
- 2. Select an MMS template.

While viewing the template list, press **Options**> to access the following options:

- **View**: display the template.
- **Send**: send the template.
- **Edit**: edit the template.
- **New**: add a new template.
- **Delete**: delete the template.
- **Delete all**: delete all of templates.

While viewing a message, press **<Options>** to access the following options:

Replay: replay the template.

- **Send**: send the template.
- **Edit**: edit the template.
- **Delete**: delete the template.

### Changing MMS settings

You can customise the settings for sending and receiving MMS messages.

- From the Multimedia messages menu, select Settings.
- 2. Select a setting category and change the settings.

### Send settings

- Priority: set the priority level of your messages.
- Validity period: set the length of time your messages are stored in the message centre.
- Delivery after: set the time delay before messages are sent.
- Address hiding: hide your phone number on the recipient's phone.
- Delivery report: set the network inform to you when your message has been delivered.
- Read reply: request a reply from the recipient.

#### Receive settings

- Home reception: determine if your phone retrieves new messages automatically when you are in your home service area.
- Roaming reception: determine if your phone retrieves new messages automatically when you are roaming in another network.

Home reception and Roaming reception have the following options:

**Automatic**: the phone automatically retrieves messages from the server.

**Reject**: the phone rejects all messages.

**Manual**: the phone displays notifications. Use the **Retrieve** option to manually download new messages.

- Anonymous reject: reject messages from anonymous senders.
- Adverts reject: reject advertisements.
- Report allowed: send a delivery report from the network to the sender.

#### MMS profiles

You can configure required network settings for MMS. The last profile accessed is automatically activated for sending or receiving subsequent messages.

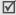

Check with your service provider before you change any MMS settings on your phone.

- Current profile: select a profile.
- Profile settings: customise the following options for each profile:

**Profile name:** assign a name to the MMS profile. **Server URL:** enter the address of your MMS

server.

**Proxy**: connect to the GPRS network using the proxy server.

**GPRS settings**: customise the settings required for connecting to the GPRS network.

- IP address: (when the proxy is set to Enable) enter the gateway address.
- Port: (when the proxy is set to Enable) enter the port number.

- **DNS1**: (when the proxy is set to **Disable**) enter the primary address.
- **DNS2**: (when the proxy is set to **Disable**) enter the secondary address.
- APN: enter the access point name used for the address of the GPRS network.
- Login ID: enter the user ID.
- **Password**: enter the password.

**Version**: select an available OMA version and maximum size limit for sending or receiving messages.

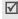

Depending on your service provider, it may not be possible to support the maximum limit 295KB. In this case, try again after changing the setting to 100KB.

### Clearing MMS message boxes

- From the Multimedia messages menu, select Delete all.
- Press [ok/i] to check the message box(es) to be cleared.
- 3. Press < Delete >.
- 4. Press < Yes > to coற்கு bed the full of the complete of the complete of th

# Email (Menu 5.3)

You can send and receive e-mails that include text, audio, and images. To use this feature, you need to subscribe to an e-mail service and set up your e-mail profile and account. ▶ p. 58, p. 57

#### Creating an e-mail

- 1. From the **Email** menu, select **Create**.
- Select the **Subject** line and enter the subject of your e-mail.
- 3. Select the **Message** line and enter the e-mail text.
- 4. Select the **File attach** line.
- 5. Add Images, Videos, Music, or Sound.
- 6. Press **Options**> to access the following options:
  - Add: add a subject, text, or media files.
  - **Edit**: edit the subject or text.
  - **View**: open the attached file.
  - Save Email: save the e-mail in the Draft or My folder box.
  - Clear subject/message: clear the subject or text.

- Remove attachment: delete the selected attachment.
- Remove all attachments: delete all attachments.
- 7. When you finish, press **Options**> and select Send.
- Enter an e-mail address.

To send the e-mail to more than one recipient, press [Down] and fill in additional destination fields.

9. Press < Options > and select Send.

### Viewing received e-mails

- 1. From the **Email** menu, select **Inbox**.
- 2. Select **Check new mail** to get new mails from your server.

The phone checks for new e-mails and retrieves received e-mails. The icons tell you the status of each e-mail:

- retrieved from the e-mail server
- retrieved e-mail with attachment.
- not retrieved

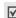

- The icon changes to an open envelope when you read the e-mail.
- An! icon shows that an e-mail was sent with high priority. A grey icon means that the e-mail is of low priority.
- 3. Scroll to an e-mail or header and press [OK/i].
- 4. If the e-mail has more than one page, press [▲/▼] to scroll through pages one by one.

Press [\*] or [\*] to move to the first or last page.

Select an attached file to view or play it.

While viewing the e-mail list, press **Options**> to access the following options:

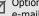

Options may vary depending on the status of the e-mail.

- View: open the selected item.
- Retrieve: retrieve one or all e-mails from the e-mail server.
- **Reply**: send a reply to the sender or to all of the recipients.

- Forward: forward the e-mail.
- **Delete**: delete the currently selected item.
- Delete all: delete all e-mails.
- Sort: sort the e-mails by size, subject, data, or senders' e-mail addresses.
- Block address: add the sender's e-mail address to the Blocked address list.
- **Properties**: display the properties of the e-mail.

While viewing a header or e-mail, press **Options**> to access the following options:

- Retrieve: retrieve one or all e-mails.
- Open file: open the attached file.
- Save file: save the attached file in your phone's memory.
- Reply: send a reply to the sender or to the sender and all of the recipients.
- Forward: forward the e-mail.
- Delete: delete the e-mail.
- Cut address: extract e-mail addresses, URLs, and phone numbers.

- Block address: add the sender's e-mail address to the Blocked address list.
- Move to my folder: move the e-mail to the My folder box.
- Properties: display the properties of the e-mail.

#### Viewing sent or saved e-mails

- From the Email menu, select Outbox, Draft, or My folder.
- 2. Select an e-mail.

While viewing the e-mail list, press **Options**> to access the following options:

- View: open the e-mail.
- Send: send or resends the e-mail.
- Cancel: stop sending the e-mail.
- **Edit**: edit the e-mail.
- **Delete**: delete the e-mail.
- Delete all: delete all e-mails.
- Sort: sort the e-mails by size, subject, data, or senders' e-mail addresses.
- **Properties**: display the properties of the e-mail.

While reading a message, press **Options** to access the following options:

- Open file: open the attached file.
- Save file: save the attached file in your phone's memory.
- Cancel: stop sending the e-mail.
   Send: send or resent the e-mail.
- Edit: edit the e-mail.
- Delete: delete the e-mail.
- Move to my folder: move the e-mail to the My folder hox.
- Properties: view the properties of the e-mail.

### Changing e-mail settings

- 1. From the **Email** menu, select **Settings**.
- 2. Select a setting category and change the settings.

# Send settings

 Send copy to self: send a copy of your e-mail to your own e-mail address.

- **Delivery confirm**: set the network to inform you when your e-mail has been delivered.
- Read confirm: send a request for a reply along with your e-mail.
- **Priority**: select the priority level of your e-mail.
- Include signature: attach your name, phone number, a simple memo, or tag line to your e-mail.

# **Receive settings**

- Check interval: determine how often the phone checks the server for incoming e-mails.
   If you set this option to Not used, you can use the Check new mail feature to check your e-mail manually.
- Read reply: determine whether or not the phone sends a read-reply request.
   When this option is set to Announce, the phone reminds you to send a read-reply request with your e-mail address.
- **Retrieve option**: determine whether the phone retrieves headers only or the entire e-mail.

- Delete option: determine whether e-mails are deleted immediately or the next time you connect to the server.
- Reject if over: determine the maximum size for incoming e-mails. Your phone will reject e-mails that exceed the specified size.

#### E-mail account

Set up your e-mail account(s) and select the one to be used:

 $\sqrt{}$ 

You cannot change e-mail account settings while an e-mail is being sent or retrieved. Your e-mail service provider can give you the information needed for the below settings.

- Current account: select an account.
- Account setting: configure up to five e-mail accounts using different e-mail servers. The following options are available for each account:

**Account name:** enter a name for the currently selected account.

**In use**: select this option to use the account and to display the account in the **Inbox**.

**User name**: enter a name to be displayed as the sender's name in your outgoing e-mails.

**Email address**: enter your e-mail address.

**SMTP server**: enter the IP address or domain name of the outgoing e-mail server.

**SMTP port**: enter the SMTP port number.

**Protocol type**: select the protocol for the incoming e-mail server. The remaining options depend on the protocol type setting.

When the protocol type is **POP3**:

**POP3 server**: enter the IP address or domain name of the server that receives your e-mail.

**POP3 port**: enter the POP3 port number.

**APOP login:** connect to the server by using the APOP login scheme when this option is selected.

**User ID**: enter your e-mail ID.

Password: enter your e-mail password.

When the protocol type is **IMAP4**:

**IMAP4 server**: enter the IP address or domain name of the server that receives your e-mail.

**IMAP4 port**: enter the IMAP4 port number.

**Retrieve headers:** set the number of headers you will retrieve from the server.

**Retrieve attachments**: select this option to receive attachments with e-mails.

User ID: enter your e-mail ID.

**Password**: enter your e-mail password.

### **Email profile**

You can configure the network settings required to send or receive e-mails.

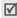

You cannot change e-mail profile settings while an e-mail is being sent or retrieved.

The following options are available:

- Current profile: select a profile.
- Profile settings: configure up to five e-mail profiles. For each profile, the following options are required to connect to the GPRS network:

**Profile name**: enter a name for the e-mail profile.

**APN:** enter the access point name used for the GPRS network address.

Login ID: enter the User ID.

**Password**: enter the password.

**DNS1**: enter the primary address.

**DNS2**: enter the secondary address.

# Setting up the Blocked address list

Use the Blocked address list to reject messages from e-mail addresses that you specify.

- 1. From the **Email** menu, select **Block address**.
- 2. Enter an e-mail address you want to block.
- 3. Add as many as ten e-mail addresses.
- 4. Press **<Options>** and select **Save**.

# Clearing e-mail boxes

- 1. From the Email menu, select Delete all.
- Press [OK/I] to check the message box(es) to be cleared.
- 3. Press < Delete >.
- 4. Press **Yes**> to confirm the deletion.
  - You cannot clear the **Inbox** or **Outbox** while an e-mail is being sent or retrieved.

### Push messages (Menu 5.4)

Use this menu to access messages from the WAP server.

- **Inbox**: view push messages you have received.
- Settings: determine whether or not your phone receives push messages.

**Always**: the phone receives push messages.

**Never**: the phone rejects push messages.

**Optional**: the phone receives push messages from the service centre set in this option.

Delete all: delete all of push messages.

### Voice mail (Menu 5.5)

Use this menu to store the number of the voice mail server and access your voice mails.

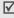

You must enter the voice server number before you can access your voice mails. Your service provider can give the voice server number.

- Connect to voice mail: connect to the voice server to allow you to listen to your messages. You can also connect to the voice mail server by pressing and holding [1] in Idle mode.
- Voice server number: change the voice mail server name or number.

#### Text template (Menu 5.6)

Use this menu to preset a maximum of ten frequently used messages.

# Adding a text template

- 1. Select an empty location.
- 2. Enter the message and press [OK/i].

# Using template options

From the template list, press **Options**> to access the following options:

- **Edit**: add a template or change the selected one.
- Send message: send the template as an SMS or MMS message.
- **Delete**: delete the template.

# **Broadcast messages** (Menu 5.7)

The Cell Broadcast service delivers short messages on various topics such as the weather or traffic.

Use this menu to change the settings for the service and to access broadcast messages.

- Read: open received messages.
  - The **Temporary** box saves network messages until the phone is switched off.
  - The **Archive** box saves network messages indefinitely. Press **<Options>** and select **Save** when a text notification appears to save to the **Archive** box.
- Receive: enable or disable the reception of broadcast messages.
- Channel: specify the channels from which you receive broadcast messages.
- Language: select the language in which broadcast messages display.

Please contact your service provider for details.

# Memory status (Menu 5.8)

Use this menu to view the memory status for text, multimedia, e-mail, or push messages.

# Funbox (Menu 6)

The **Funbox** menu allows you to access images, videos, voice memos, music files, and sounds stored in the phone's memory.

To access this menu, press < Menu> in Idle mode and select Funbox.

# Images (Menu 6.1)

This menu displays photos you have taken and images downloaded or received in messages.

### Viewing an image

 Select an image folder, Photos, My photos, or Downloaded images.

A list of images displays. For downloaded images, the icons tell you the status of the files:

- 🔊 you can forward to other people
- wou are unable to forward to other people Download from Www.Somanuals.com. All Manuals Search And Download

2. Scroll to an image and press [OK/i].

# Using image options

While viewing the image list or an image, press <**Options**> to access the options. ▶ p. 72

### Videos (Menu 6.2)

This menu displays video clips you have recorded, downloaded, or received in messages.

# Playing a video clip

 Select a video folder, Video clips, My video clips, or Downloaded videos.

A list of videos displays. For downloaded videos, the icons tell you the status of the files:

- wou can forward to other people
- you are unable to forward to other people
- 2. Scroll to a video clip and press [OK/1]. ▶ p. 73

### Using video options

While viewing the video list, press **<Options>** to access the options. ▶ p. 74

# Music (Menu 6.3)

This menu displays MP3 music files you have downloaded or imported from your computer.

#### Playing a music file

Scroll to a file and press [ok/i]. ▶ p. 36

### Using music options

While viewing the music list, press **Options**> to access the following options:

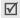

Available options vary depending on whether or not playback is in progress.

- Play/Pause: begin/pause playback.
- Send: send the currently selected file via e-mail, Bluetooth, or infrared port.
- Add play list: add a file to the play list.
- Open play list: go to the play list.
- Set as: set the file as your ring tone or as a caller alert melody for a Phonebook entry.
- **Rename**: change the file name.
- **Delete**: delete the file.

 Settings: change the default settings for playing files.

**Repeat**: select a repeat mode. **Shuffle**: select a playing order. **Volume**: select a volume level.

**Lock volume key:** lock [A/V] so that you can prevent an accidental press of the keys from affecting playback.

**Equalizer value**: select an equalizer setting.

- Delete all: delete all of files.
- Protection: protect the file from being deleted.
- **Properties**: display the properties of the file.

### Sounds (Menu 6.4)

This menu displays the sound files you have recorded, downloaded, or received in messages.

# Playing a sound clip

 Select a sound folder, Voice list or Downloaded sounds. A list of sound clips displays. For downloaded sounds, the icons tells you the status of the files:

- sou can forward to other people
- so you are unable to forward to other people
- 2. Scroll to a sound clip and press [OK/i]. ▶ p. 38

# Using sound options

While viewing the sound list, press **<Options**> to access the options. ▶ p. 38

# Memory status (Menu 6.5)

You can check the total amount of memory for media items and the amount of memory currently in use in each media box.

# Organiser (Menu 7)

The Organiser feature enables you to keep track of your schedule and tasks, to view missed alarm events, and to make a memo.

To access this menu, press < Menu> in Idle mode and select Organiser.

### Month view (Menu 7.1)

Use this menu to keep track of your monthly schedule.

### Consulting the calendar

When you select **Month view** to display the calendar, today's date is marked with a red box.

The number of events displays at the bottom of the calendar. The following icons indicate the type of event:

- Scheduled events •
- Anniversaries

✓ Tasks

Miscellaneous events

Press **Options**> to access the following options:

- **View**: access the stored memo(s) for that date.
- **Create**: add a new event, anniversary, miscellaneous event, or task.
- Week view: switch to the week view screen.
- **Go to today**: access the current date.
- **Go to date**: enter a specific date.
- **Delete**: access the following deleting options: Selected date: delete items stored on the currently selected date. Download from Www.Somanuals.com. All Manuals Search And Download.

**Preceding events**: delete events on past dates.

Delete all: delete all of scheduled events.

You can schedule up to 400 events on the calendar, and schedule more than one event per day.

# Entering a new scheduled event

- 1. Select a date on the calendar.
- 2. Press <Options> and select Create → Schedule or Miscellaneous.
- 3. Enter information or change the settings in the following entry fields:
  - **Subject**: enter the title of the event.
  - Details: enter event details.
  - Start date and End date: enter the starting and ending dates for the event.
  - Start time and End time: enter the starting and ending times for the event.
  - AM/PM: select AM or PM in 12-hour time format.
  - Location: (for Schedule) enter information about the event location.
  - Alarm: set an alarm for the event.

- Before: set the time for the alarm.
- Alarm tone: select an alarm tone.
- Repeat: (for Schedule) set the event to recur, and set a repeat unit.
- Until: (for Schedule) if the event will recur, set the ending date.
- 4. Press < Save > to save the event.

#### **Entering a new anniversary**

- 1. Select a date on the calendar.
- Press < Options > and select Create → Anniversary.
- 3. Enter information or change the settings in the following entry fields:
  - Occasion: enter information about the anniversary.
  - Date: enter the date.
  - **Alarm**: set an alarm for the anniversary.
  - Before: set the time for the alarm. Select day or week.

- Alarm time: enter the time for the alarm to sound.
- AM/PM: select AM or PM in 12-hour time format.
- Alarm tone: select an alarm tone.
- **Repeat every year**: you can set the phone to remind you of the anniversary every year.
- 4. Press < Save > to save the event.

### Entering a task

- 1. Select a date on the calendar.
- 2. Press <Options> and select Create → To do.
- Enter information or change the settings in the following entry fields:
  - **To do**: enter information about the task.
  - **Start date**: enter the starting date.
  - Due date: enter the ending date.
  - Priority: select a priority level.
- 4. Press < Save > to save the event.

### Viewing an event

Square brackets on a calendar date indicate the following type of events scheduled for that day:

- Blue: scheduled
- Orange: anniversary

Red: task

- · Green: miscellaneous event
- 1. Select a date on the calendar to display the events for that day.
- 2. Select an event to view its details.
- 3. Press **Options**> to access the following options:
  - View: access the selected event.
  - Edit: edit the event.
  - Send: send the event via SMS, MMS, e-mail, Bluetooth, or infrared port.
  - Create: add a new event.
  - **Month view**: switch to the month view screen.
  - **Week view**: switch to the week view screen.
  - **Done/Undone**: change the status of the event.
  - Delete: delete the event.
  - Delete all: delete all of the events for the selected date.

### Week View (Menu 7.2)

Use this menu to view events for the selected week. The current date is marked in red. Blue boxes indicate scheduled events, and green boxes indicate miscellaneous events. Select the cell that contains the event you want.

### Day view (Menu 7.3)

Use this menu to view events for the selected date. Select an event to view its details.

### Schedule (Menu 7.4)

This menu displays the scheduled events. If you have set the Repeat and Alarm options, the that icons are activated. Select an event to view its details.

# **Anniversary** (Menu 7.5)

This menu displays anniversaries you have created. If you have set the Repeat and Alarm options, the and icons are activated. Select an event to view its details.

# Miscellaneous (Menu 7.6)

This menu displays miscellaneous events you have created. If you have set the Alarm option, the  ${}_{\triangle}$  icon is activated. Select an event to view its details.

# **To do** (Menu 7.7)

Use this menu to display tasks you have created. The colours of status check boxes indicate the importance:

- Red ! for high priority
- Blue for normal priority
- Grey for low priority.

A check mark appears in the status check box if the task has been completed. The options you can use are the same as in Day view.

### Missed alarm events (Menu 7.8)

When you are unable to acknowledge an alarm, the phone displays a missed alarm notification.

Press < View > to view the corresponding event.

### Viewing a missed event alarm

- From the Organiser menu, select Missed alarm events.
- 2. Select an event.
- Press < Confirm > to confirm and delete the event.

# Using missed alarm options

From the event list, press **Options**> to access the following options:

- View: access the event.
- Delete: delete the event.
- Delete all: delete all events.

# Memo (Menu 7.9)

Use this menu to create memos and view memos you have stored.

# Creating a new memo

- 1. Press [OK/*i*].
- 2. Enter the memo text and press [OK/i].

#### Viewing a memo

Select a memo to view its details.

### Using memo options

From the memo list, press **Options**> to access the following options:

- **Edit**: edit the memo.
- Create: add a new memo.
- **Delete**: delete the selected memo.
- **Delete all**: delete all memos.

# Memory status (Menu 7.10)

This menu displays the total amount of memory for the calendar, the number of events you have created, and the total number of events you can store.

# Camera (Menu 8)

You can use the camera module embedded in your phone to take photos and record videos.

To access this menu, press <**Menu>** in Idle mode and select **Camera**, or press [ ๗].

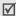

- Do not take photos of people without their permission.
- Do not take photos in a place where cameras are not allowed.
- Do not take photos in a place where you may interfere with another person's privacy.

# Take a photo (Menu 8.1)

The camera produces JPEG photos.

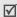

When you take a photo in direct sunlight or in bright conditions, shadows may appear on the photo.

# Taking a photo

- 1. If the phone is closed, open the phone.
- Press and hold [ a). The image to be captured appears on the display.
- 3. Adjust the image by aiming the camera lens at the subject.
  - Press the left soft key to use the camera options. ▶ p. 68
  - Use the keypad to change the camera settings or switch to other modes. ▶ p. 69

4. Press [ 1 to take a photo. The photo is saved in the **Photos** folder.

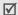

Hold the phone still for one or two seconds after pressing the camera shutter key to allow the image data to process.

To Press
use photo options <Options>. ▶ p. 70
delete the photo <Delete>.
return to Capture mode [C] or [ok/#].

# Using camera options in Capture mode

In Capture mode, press the left soft key to access the following options:

 Shooting mode: take a photo in the following modes:

**Single shot**: take a photo in the normal mode.

**Multi shot**: take a series of action stills. Select the number of photos the camera will take.

**Mosaic shot**: take several stills and save them in one frame. Select the number of still images the camera will take.

**Night shot**: take a high quality photo in low lighting conditions.

**Automatic save**: set the phone to automatically save a photo after taking the photo.

- **Effects**: change the colour tone or apply a special effect to the photo.
- Frames: apply a decorative frame.
- Timer: set a time delay before the camera takes a photo.
- Go to photo album: display the photos stored in the Photos or My photos folder.
- Settings: change the default settings for taking a photo.

**Size**: select an image size.

**Quality**: select an image quality.

**Shutter sound**: select the sound that you hear when you press the shutter,  $\lceil \textcircled{1} \rceil$  or  $\lceil \textcircled{0} \times I \overrightarrow{t} \rceil$ .

**Spot focus**: adjust the exposure based on a specific area of the image. Select **On** to display the spot focus frame in the middle of the image, and change the exposure according to the brightness of the image fragment in the frame.

**ISO**: change the ISO setting, which controls the sensitivity of your camera. For low light situations, lower the ISO number to increase the quality.

The higher the ISO number, the faster the camera shutter functions and the more sensitive the camera is to light. Higher ISO settings may bring some distortion to an image.

**Default name:** change the default prefix of the photo name.

- Flash: turn the flash on or off.
- **Camera short cuts**: view the functions of the keys you can use.

# Using the keypad in Capture mode

You can use the keypad to customise your camera settings in Capture mode.

| Key            | Function                                                              |
|----------------|-----------------------------------------------------------------------|
| A              | Flips the image vertically.                                           |
| <b>V</b>       | Shows the mirror image.                                               |
| Left/<br>Right | Adjusts the brightness of the image.                                  |
| Up/<br>Down    | Zooms in or out.                                                      |
| 1              | Switches to Record mode. ▶ p. 70                                      |
| 2              | Changes the image size.                                               |
| 3              | Changes the image quality.                                            |
| 4              | Changes the camera mode.                                              |
| 5              | Changes the colour tone or applies a special effect to the photo.     |
| 6              | Reduces the distortion on the image to maximise detail and sharpness. |

| Key | Function                                                                 |
|-----|--------------------------------------------------------------------------|
| 7   | Selects a decorative frame.                                              |
| 8   | Sets the timer.                                                          |
| 9   | Shows the photos stored in the <b>Photos</b> or <b>My photos</b> folder. |
| 0   | Turns the flash on or off.                                               |
| *   | Shows the real image size to be captured.                                |

# Using photo options

After saving a photo, press **Options**> to access the following options:

- Take another: return to Capture mode.
- **Send**: send the photo via MMS, e-mail, Bluetooth, or infrared port.
- **Set as**: set the photo as your wallpaper or as a caller ID image for a Phonebook entry.
- Go to photo album: display the photos stored in the Photos or My photos folder.
- **Rename**: change the name of the photo.
- **Protection**: protect the photo from being deleted.

**Properties**: view the properties of the photo.

# Record video (Menu 8.2)

You can record a video of what is displayed on the camera screen and save it as a .3qp file.

# Recording a video

- 1. Turn the camera on, and aim the lens at the subject. Adjust the image.
  - Press the left soft key to use the camera options. ▶ p. 71
  - Use the keypad to change the camera settings or switch to other modes. ▶ p. 71
- 2. Press [ 1 ] to start recording.
- 3. Press **Stop** or [ a]. The video is automatically saved in the Video clips folder.

|                                                                        | ł. <b>To</b>             | Press                          |
|------------------------------------------------------------------------|--------------------------|--------------------------------|
| r a Phonebook entry.  Im: display the photos stored in                 | play back the video clip | [OK/i].                        |
| photos folder.                                                         | use the video options    | < <b>Options&gt;</b> . ▶ p. 72 |
| the name of the photo.                                                 | delete the video clip    | <delete>.</delete>             |
| ect the photo from being deleted.  Download from Www.Somanuals.com. Al | return to Record mode    | [ <b>C</b> ].                  |

#### Using camera options in Record mode

In Record mode, press **Options** to access the following options:

- Effects: change the colour tone or apply a special effect to a video.
- Timer: set a time delay before the camera starts recording a video.
- Go to video album: display the video clips stored in the Video clips or My video clips folder.
- Settings: change the following settings for recording a video:

**Recording mode**: select a video recording mode. Select **Limit of MMS** to record a video suitable for an MMS message.

Select **Normal** to record a video within the limit of the currently available memory.

**Size**: select an image size.

Quality: select an image quality.

Audio rec.: record audio with a video clip.

**Default name:** change the default prefix of the video name.

Flash: turn the flash on or off.

**Camcorder short cuts:** view the functions of the keys you can use.

# Using the keypad in Record mode

You can use the keypad to customise your camera settings in Record mode:

| ey           | Function                             |
|--------------|--------------------------------------|
|              | Flips the image vertically.          |
|              | Shows the mirror image.              |
| eft/<br>ight | Adjusts the brightness of the image. |
| Jp/<br>own   | Zooms in or out.                     |
|              | Switches to Capture mode. ▶ p. 67    |
|              | Changes the frame size.              |
|              | Changes the image quality.           |
|              | Changes the video recording mode.    |

| Key | Function                                                                                |
|-----|-----------------------------------------------------------------------------------------|
| 5   | Changes the colour tone or applies a special effect to the photo.                       |
| 6   | Reduces the distortion on the image to maximize detail and sharpness.                   |
| 7   | Mutes or unmutes the audio.                                                             |
| 8   | Sets the timer.                                                                         |
| 9   | Shows the video clips stored in the <b>Video</b> clips or <b>My video clips</b> folder. |
| 0   | Turns the flash on or off.                                                              |
|     |                                                                                         |

#### Using video options

Press **<Options>** after saving a video clip to access the following options:

- Record another: return to Record mode.
- Send: send the video clip via MMS, e-mail, Bluetooth, or infrared port.
- Go to video album: move to the Video clips or My video clips folder.

- Rename: change the name of the video clip.
- Protection: protect the video clip from being deleted.
- **Properties**: view the properties of the video clip.

# Photos (Menu 8.3)

Use this menu to access a list of photos you have taken.

### Viewing the photos

- 1. Scroll to a photo and press [OK/i].
- 2. To go back to the photo list, press [OK/i] or **Back**.

# Using photos options

Press **Options**> to access the following options:

- Available options vary depending on whether you are looking at the photo list or viewing a photo.
- View: open the photo.
- **List**: return to the photo list.
- Send: send the photo via MMS, e-mail, Bluetooth, or infrared port.

- Move to My photos: move the photo to the My photos folder.
- **Set as**: set the photo as your wallpaper or as a caller ID image for a Phonebook entry.
- **Edit**: access the following options:

**Emoticons**: add an emoticon to the photo. Select one and move it by pressing the Navigation keys.

Frames: select a decorative frame.

**Effects**: change the colour tone or apply a special effect to the photo.

- **Slide show**: set all photos to display as a slide show. You can select a time interval between photos.
- **Rename**: change the name of the photo.
- **Delete**: delete the photo.
- **Delete all:** delete all of photos.
- **Protection**: protect the photo from being deleted.
- **Properties**: view the properties of the photo.

# My photos (Menu 8.4)

Use this menu to view photos you have moved from the **Photos** folder Download from Www Somanuals com, All Manuals Search And Download

# Video clips (Menu 8.5)

Use this menu to access a list of videos you have recorded.

### Playing a video clip

Scroll to a video clip and press [OK/i].

During playback:

Use the following buttons on the display:

| Buttons | Function                      |
|---------|-------------------------------|
| -II-    | Pauses                        |
| -       | Resumes                       |
|         | Stops                         |
| 44      | Skips backward through a file |
|         | Skips forward through a file  |
| -0      | Repeats the file              |

To select a button, press [Left] or [Right] to highlight it and press [OK/i].

Press  $\lceil A/V \rceil$  to adjust the volume.

# Using video options

Press **Options**> to access the following options:

- Play: play the video clip.
- **Send**: send the video clip via MMS, e-mail, Bluetooth, or infrared port.
- Move to My video clips: move the video clip to the My video clips folder.
- Rename: change the name of the video clip.
- Delete: delete the video clip.
- Delete all: delete all video clips. This option appears on the video clip list.
- Protection: protect the video clip from being deleted.
- Properties: view the properties of the video clip.

# My video clips (Menu 8.6)

Use this menu to access video clips you have moved from the **Video clips** folder.

# Settings (Menu 9)

Use this menu to customise your phone settings. You can also reset the settings to their default values.

To access this menu, press < Menu> in Idle mode and select Settings.

#### Time & Date (Menu 9.1)

Use this menu to change the time and date displayed on your phone. Before setting the time and date, specify your time zone in the **World time** menu. ▶ p. 39

- **Set time**: enter the current time using the number keys.
- AM/PM: select AM or PM in 12-hour time format.
- Time format: select 12-hour or 24-hour time format.
- **Set date**: enter the current date using the number keys.
- Date format: select a date format.

#### Phone settings (Menu 9.2)

Many different features of your phone's system can be customised to suit your preferences.

### Language (Menu 9.2.1)

Use this menu to select one of several languages for the display text.

#### **Greeting message** (Menu 9.2.2)

Use this menu to enter the greeting that is displayed briefly when the phone is switched on.

#### Slide settings (Menu 9.2.3)

Use this menu to set how the phone reacts when you open it for an incoming call, and when you close it while using a function.

- Up: set whether or not to answer a call by opening the phone.
- Down: set whether or not the phone maintains the menu you are using when you close the phone.

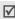

When you set **Down** to **Continue operation**, the keypad lock works only in Idle mode.

#### Short cut (Menu 9.2.4)

You can use the Navigation keys as shortcut keys to access specific menus directly from Idle mode. Use this menu to change these shortcut assignments.

# Assigning a shortcut to a key

- 1. Select the key to be used as a shortcut key.
- 2. Scroll to the menu that will be assigned to the key.
- Press < Save > .

#### **Using shortcut options**

Press **Options**> to access the following options:

- Change: change a shortcut menu.
- **Remove**: deactivate the shortcut assignment to the selected key.
- **Remove all**: deactivate all shortcut assignments.

# Extra settings (Menu 9.2.5)

You can turn the automatic redialing or answering features on or off.

 Auto redial: set the phone to make up to ten attempts to redial a phone number after an unsuccessful call.

# Menu functions

- **Anykey answer:** answer an incoming call by pressing any key, except [ or < Reject>. When this option is set to **Off**, you must press [ \script] or **<Accept>** to answer a call.
- **Voice clarity**: removes extraneous noise and increases call quality so that the person with whom you are speaking can hear you clearly even if you are in a noisy place.

# Display settings (Menu 9.3)

Use this menu to change settings for the display and light.

#### Wallpaper (Menu 9.3.1)

You can change the background image that is displayed in Idle mode.

Select an image from the following image categories.

- **Default wallpapers**: select one of preset images.
- **Photos**: select one of the photos you have taken.
- My photos: select one of the photos stored in the My photos folder.
- **Downloaded images**: select one of the images

#### Text display (Menu 9.3.2)

You can change the display settings for the text displayed on the idle screen.

- **Text position**: select a position. If you do not want text to display in Idle mode, select Off.
- Text style: select a style.
- Text colour: select a colour.

#### **Skin** (Menu 9.3.3)

You can select a skin colour pattern for Menu mode.

# LCD brightness (Menu 9.3.4)

You can adjust the brightness of the display for varying lighting conditions.

# Backlight (Menu 9.3.5)

You can select the length of time the backlight and the display stay on.

- **On**: select the length of time the backlight is on at times of inactivity.
- **Dim**: select the length of time the display is in Dimming mode after the backlight turns off. After a specified time, the display turns off and the clock you have download gownload from Www.Somanuals.com. All Maistally Search And Download

#### Sound settings (Menu 9.4)

Use this menu to customise various sound settings.

#### **Incoming call** (Menu 9.4.1)

Use this menu to select a volume level and alert type for incoming calls.

- **Ring tone**: select a ring tone for the call ringer.
- Volume: select a ringer volume.
- Alert type: specify how you are to be informed of incoming calls.

**Melody**: the phone rings using the selected ring tone.

**Vibration**: the phone vibrates but not rings.

**Vibration then melody**: the phone vibrates three times and then starts ringing.

#### Keypad tone (Menu 9.4.2)

Use this menu to select the tone that the phone sounds when you press a key.

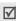

You can adjust the keypad tone volume using [A/V] in Idle mode.

#### Message tone (Menu 9.4.3)

Use this menu to set up the ringer for incoming SMS messages, MMS messages, and e-mails.

- Tone: select one of several message tones.
- Alert type: specify how you are informed of any incoming messages.
- Repetition: specify how often the phone informs you of a new message.

#### Power on/off (Menu 9.4.4)

Use this menu to select the melody that the phone sounds when it is switched on or off.

#### Slide tone (Menu 9.4.5)

Use this menu to select the tone that the phone sounds when you open or close the phone.

#### Quiet mode (Menu 9.4.6)

Use this menu to set how the phone acts to alert you to a specific event in Quiet mode, instead of making sounds.

- Vibration: set the phone to vibrate.
- Mute: mute all sound settings.

#### Extra tones (Menu 9.4.7)

Use this menu to customise additional tones for the phone.

- Minute minder: set the phone to beep every minute during an outgoing call to keep you informed of the length of your call.
- **Connection tone**: set the phone to beep when it is connected to the system.
- Alerts on call: set the phone to beep when you receive a new message or when the time for an alarm comes during a call.
- Indicative tones: set the phone to beep when a pop-up window displays.

#### **Network services** (Menu 9.5)

Use this menu to access network services. Please contact your service provider to check their availability and subscribe to them, if you wish.

#### Call diverting (Menu 9.5.1)

This network service reroutes incoming calls to a phone number that you specify.

- 1. Select a call diverting option:
  - **Divert always**: divert all calls.
  - Busy: divert calls when you are on another call.
  - No reply: divert calls when you do not answer the phone.
  - Unreachable: divert calls when you are not in an area covered by your service provider or when your phone is switched off.
  - Cancel all: cancel all call diverting options.
- 2. Select the type of calls to be diverted.
- 3. To activate call diverting, select **Activate**. Otherwise, select **Deactivate**.
- 4. Move to the **Divert to** line.
- Enter the number to which calls are to be diverted and press < OK>.
- If you selected **No reply**, move to the **Sec** line and select the length of time the network delays before diverting a call.

#### Call barring (Menu 9.5.2)

This network service allows you to restrict your calls.

- 1. Select a call barring option:
  - All outgoing: prohibit all outgoing calls.
  - International: prohibit international calls.
  - International except to home: only allow calls to numbers within the current country when you are abroad, and to your home country, defined as where your home network provider is located.
  - **All incoming**: prohibit incoming calls.
  - Incoming while abroad: prohibit incoming calls when you use your phone outside of your home country.
  - Cancel all: cancel all call barring settings, allowing to be sent and received normally.
  - Change barring password: change the call barring password obtained from your service provider.
- 2. Select the type of calls to be barred.
- Press < Activate >. To deactivate call barring, press < Deactivate >.

 Enter the call barring password supplied by your service provider and press < OK>.

#### **Call waiting** (Menu 9.5.3)

This network service informs you when someone is trying to reach you while you are on another call.

- Select the type of calls to which the call waiting option will apply.
- Press < Activate >. To deactivate call waiting, press < Deactivate >.

#### **Network Selection** (Menu 9.5.4)

This network service allows you to either automatically or manually select the network used when roaming outside of your home area.

You can select a network other than your home network only if there is a valid roaming agreement between the two.

- Automatic: connect to the first available network when roaming.
- Manual: select the network you want.

#### Caller ID (Menu 9.5.5)

This network service allows you to prevent your phone number from being displayed on the phone of the person being called. However, some networks do not allow the user to change this setting.

- Default: use the default setting provided by the network.
- Hide number: ensure your number does not display on the other person's phone.
- Send number: send your number each time you make a call.

#### **Band selection** (Menu 9.5.6)

For the phone to make and receive phone calls, it must register with an available network.

Your phone can handle any of the following types of networks: GSM 1900, Combined GSM 900/1800, and GSM 900/1800/1900.

The country where you purchased your phone determines the default band that it uses. When you travel abroad, you must remember to change to an appropriate band.

When you select a new band, your phone automatically searches for all available networks. Your phone registers with a preferred network within the band.

#### Active line (Menu 9.5.7)

Some SIM cards may be used with two subscriber numbers. If your SIM card supports it, use this menu to select the line that is used to make calls. Calls can be answered on both lines, regardless of the selected line.

# Connectivity (Menu 9.6)

Use this menu to activate the IrDA port or the Bluetooth feature.

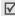

You cannot use the Bluetooth and IrDA features while using multimedia features such as voice recorder, camera, and MP3 player, or vice versa.

# Bluetooth (Menu 9.6.1)

Using Bluetooth wireless, you can connect the phone wirelessly to other Bluetooth devices and exchange data with them, talk hands-free, or control the phone

Bluetooth technology allows free wireless connections between all Bluetooth-compliant devices within a range of 10 metres. Since the devices communicate using radio waves, they do not need to be in line of sight to each other.

#### Setting up the Bluetooth feature

The **Bluetooth** menu provides the following options:

- Activation: activate or deactivates the Bluetooth feature.
- **My devices**: search for connectable Bluetooth devices. ▶ p. 81
- My phone's visibility: allow other Bluetooth devices to connect to your phone.
- My phone's name: assign a Bluetooth device name to your phone, which is then displayed on other devices.
- **Secure mode**: determine if the phone asks for your confirmation when other devices access your data.
- **Bluetooth services**: display available Bluetooth services.

#### Searching for and pairing with a Bluetooth device

- 1. From the Bluetooth setting options, select My devices.
- Select Search new device.

If you have searched for devices before, the phone displays **More devices** along with the devices you have searched for previously. To search for new devices, select More devices.

After searching, a list of devices to which you can connect displays. The following icons indicate the kind of device:

- Mands-free or headset
- Mobile phone
- A Computer
- PDA
- R Unknown device

The colour of the icon indicates the status of the device:

- Grey for unpaired devices
- Blue for paired devices

# Menu functions

- Red for devices that are currently connected to your phone
- Select a device.
- Enter a Bluetooth PIN code of up to 16 digits and press < OK>. This code is used just once and you don't need to memorise it.

When the owner of the other device enters the same code, pairing is finished.

 $\sqrt{}$ 

Some devices, especially headsets or hands-free car kits, may have a fixed Bluetooth PIN, such as **0000**. If the other device has one, you must enter the code.

### Using device options

From the device list, press **Options**> to access the following options:

- Connect: connect to the currently selected device.
   You need to enter the Bluetooth PIN.
- Disconnect: end the connection with the device.
- Browse files: search for data from the device and import data directly to your phone.
- **Rename**: rename the paired device.

- Authorise device/Unauthorise device: determine if the phone asks you to permit connection when other devices try to connect to your phone.
- **Delete**: delete the device.
- Delete all: delete all devices.

#### Sending data via Bluetooth

- 1. Activate the Bluetooth feature.
- 2. Select the application in which the item you want to send is stored.
- 3. Scroll to the item you want and press **Options**>.
- Select Send → via Bluetooth.
   The phone searches for devices within range and displays a list of available devices.
- 5. Select a device.
- If necessary, enter the Bluetooth PIN needed for pairing and press <OK>.

### Receiving data via Bluetooth

To receive data via Bluetooth, your phone's Bluetooth feature must be active.

If an unauthorised Bluetooth device sends data to your phone, the phone displays a confirmation message. To receive data, press **Yes**>.

#### **Infrared** (Menu 9.6.2)

Use this feature to send and receive data through the infrared port. To use an infrared connection, you must do the following:

- Configure and activate an IrDA-compliant infrared port on the other device.
- Activate the infrared feature on your phone (the IrDA icon image) displays on the top line).
- Align the IrDA port on the phone with the IrDA port on the other device.

If there is no communication between your phone and the other IrDA-compliant device within 60 seconds of activating the feature, it is automatically deactivated.

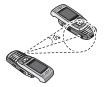

# Security (Menu 9.7)

Use this menu to protect the phone against unauthorised use by managing the several access codes of your phone and SIM card.

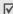

If you enter an incorrect PIN /PIN 2 three times in succession, the SIM card is blocked. To unblock it you need to enter your PUK/PUK2 (Personal Unblocking Key). The codes are supplied by your network operator.

#### PIN check (Menu 9.7.1)

The 4-to 8-digit PIN (Personal Identification Number) protects your SIM card against unauthorised use. When this feature is enabled, the phone requires your PIN each time it is switched on.

#### Change PIN (Menu 9.7.2)

Use this menu to change your PIN. The PIN Check feature must be enabled to use this feature.

### Phone Lock (Menu 9.7.3)

The Phone Lock feature locks the phone from unauthorised use.

# Menu functions

When this feature is enabled, you must enter a 4- to 8-digit phone password each time the phone is switched on.

The password is preset to **00000000**. To change the password, use the **Change password** menu.

# Change Password (Menu 9.7.4)

Use this menu to change your phone password. The password is preset to  $\mathbf{00000000}$ .

# Privacy (Menu 9.7.5)

Use this menu to lock your media contents, including MMS messages, e-mails, images, videos, music files, and sounds.

- 1. Press [OK/i] to check the item(s) to lock.
- 2. Press < Save > to lock the marked items.
- 3. Enter the phone password and press **<OK>**.

To access a locked item, you need to enter the phone password.

#### SIM Lock (Menu 9.7.6)

The SIM Lock feature allows your phone to work only with the current SIM by assigning a SIM lock code. You must enter the SIM lock code to use a different SIM card.

#### FDN mode (Menu 9.7.7)

If supported by your SIM card, Fixed Dialing Number (FDN) mode restricts your outgoing calls to a limited set of phone numbers. When this feature is enabled, you can make calls only to phone numbers stored in Phonebook. To use this feature, you must enter your PIN2.

# Change PIN2 (Menu 9.7.8)

If supported by your SIM card, the Change PIN2 feature changes your current PIN2.

### Memory status (Menu 9.8)

Use this menu to check the amount of memory being used for storing data in **Shared Memory**, **Messages**, **Funbox**, **Organiser**, **Phonebook**, and **Java world**.

# Reset settings (Menu 9.9)

Use this menu to reset the phone settings, display settings, and sound settings individually. You can also reset all the settings in your phone at the same time.

- 1. Press [OK/#] to check the setting category(ies) to be reset.
- 2. Press < Reset > to reset the marked items.
- 3. Enter the phone password and press **<OK>**.

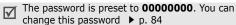

# Solve problems

#### Help and personal needs

To save the time and expense of an unnecessary service call, perform the simple checks in this section before contacting a service professional.

# When you switch on your phone, the following messages may appear:

"Insert SIM"

Be sure that the SIM card is correctly installed.

"Phone lock"

The automatic locking function has been enabled.
 You must enter the phone's password before you can use the phone.

#### "Enter PIN"

- You are using your phone for the first time. You must enter the PIN supplied with the SIM card.
- The PIN Check feature is enabled. Every time the phone is switched on, the PIN has to be entered.
   To disable this feature, use the PIN check menu.

#### "Enter PUK"

 The PIN code has been entered incorrectly three times in succession, and the phone is now blocked.
 Enter the PUK supplied by your service provider.

# "No Service," "Network Failure," or "Not Done" displays

- The network connection has been lost. You may be in a weak signal area. Move and try again.
- You are trying to access an option for which you have no subscription with your service provider. Contact the service provider for further details.

# You have entered a number but it was not dialled

- Be sure that you have pressed [ ➤].
- Be sure you have accessed the right cellular network.
- Be sure that you have not set an outgoing call barring option.

### Your correspondent cannot reach you

- Be sure your phone is switched on. ([6] pressed for more than one second.)
- Be sure you are accessing the correct cellular network.
- Be sure that you have not set an outgoing call barring option.

# Your correspondent cannot hear you speaking

- Be sure you have switched off the microphone.
- Be sure you are holding the phone close enough to your mouth. The microphone is located at the bottom of the phone.

# The phone starts beeping and "Battery low" flashes on the display

Your battery is insufficiently charged. Recharge the battery.

#### The audio quality of the call is poor

Check the signal strength indicator on the display (\(\mathbb{T}\_{\text{intil}}\)). The number of bars indicates the signal strength from strong (\(\mathbb{T}\_{\text{intil}}\)) to weak (\(\mathbb{T}\_{\text{intil}}\)).

 Try moving the phone slightly or moving closer to a window if you are in a building.

# No number is dialled when you re-call a Contacts entry

- Use the Contact Search feature to ensure the number has been stored correctly.
- · Re-store the number, if necessary.

# If the above guidelines do not help you to solve the problem, take note of:

- The model and serial numbers of your phone
- Your warranty details
- A clear description of the problem

Then contact your local dealer or Samsung after-sales service.

# Health and safety information

#### **SAR** certification information

This phone meets European Union (EU) requirements concerning exposure to radio waves.

Your mobile phone is a radio transmitter and receiver. It is designed and manufactured to not exceed the limits for exposure to radio-frequency (RF) energy, as recommended by the EU Council. These limits are part of comprehensive guidelines and establish permitted levels of RF energy for the general population. The guidelines were developed by independent scientific organisations through the periodic and thorough evaluation of scientific studies. The limits include a substantial safety margin designed to ensure the safety of all persons, regardless of age and health.

The exposure standard for mobile phones employs a unit of measurement known as Specific Absorption Rate (SAR). The SAR limit recommended by the EU Council is 2.0W/kg.\*

The highest SAR value for this model phone was  $0.310~\mathrm{W/kg}$ .

# Health and safety information

SAR tests are conducted using standard operating positions with the phone transmitting at its highest certified power level in all tested frequency bands. Although the SAR is determined at the highest certified power level, the actual SAR level of the phone while operating can be well below the maximum value. This is because the phone is designed to operate at multiple power levels so as to use only the power required to reach the network. In general, the closer you are to a base station, the lower the power output of the phone.

Before a new model phone is available for sale to the public, compliance with the European R&TTE Directive must be shown. This directive includes as one of its essential requirements the protection of the health and safety of the user and any other person.

# Precautions when using batteries

- Never use a charger or battery that is damaged in any way.
- Use the battery only for its intended purpose.
- If you use the phone near the network's base station, it uses less power. Talk and standby time are greatly affected by the signal strength on the cellular network and the parameters set by the network operator.
- Battery charging time depends on the remaining battery charge, the type of battery, and the charger used. The battery can be charged and discharged hundreds of times, but it will gradually wear out. When the operation time is noticeably shorter than normal, it is time to buy a new battery.
- If left unused, a fully charged battery will discharge itself over time.
- Use only Samsung-approved batteries, and recharge your battery only with Samsung-approved chargers.
   Disconnect the charger from the power source when it is not in use. Do not leave the battery connected to a charger for more than a week, since overcharging may shorten its life.

<sup>\*</sup> The SAR limit for mobile phones used by the public is 2.0 watts/kilogram (W/kg) averaged over ten grams of body tissue. The limit incorporates a substantial margin of safety to give additional protection for the public and to account for any variations in measurements. The SAR values may vary, depending on national reporting requirements and the network band.

- Extreme temperatures will affect the charging capacity of your battery: it may require cooling or warming first.
- Do not leave the battery in hot or cold places because the capacity and lifetime of the battery will be reduced. Try to keep the battery at room temperature. A phone with a hot or cold battery may not work temporarily, even when the battery is fully charged. Liion batteries are particularly affected by temperatures below 0°C (32°F).
- Do not short-circuit the battery. Accidental short-circuiting can occur when a metallic object like a coin, clip or pen causes a direct connection between the + and terminals of the battery (metal strips on the battery). For example, do not carry a spare battery in a pocket or bag where the battery may contact metal objects. Short-circuiting the terminals may damage the battery or the object causing the short-circuiting.
- Dispose of used batteries in accordance with local regulations. Always recycle. Do not dispose of batteries in a fire.

### Road safety

Your wireless phone gives you the powerful ability to communicate by voice, almost anywhere, anytime. But an important responsibility accompanies the benefits of wireless phones, one that every user must uphold.

When driving a car, driving is your first responsibility. When using your wireless phone while driving, follow local regulations in the country or region you are in.

# **Operating environment**

Remember to follow any special regulations in force in the area you are in, and always switch off your phone whenever it is forbidden to use it, or when it may cause interference or danger.

When connecting the phone or any accessory to another device, read its user's guide for detailed safety instructions. Do not connect incompatible products.

As with other mobile radio transmitting equipment, users are advised that for the satisfactory operation of the equipment and for the safety of personnel, it is recommended that the equipment should only be used in the normal operating position (held to your ear with the antenna pointing over your shoulder).

#### **Electronic devices**

Most modern electronic equipment is shielded from radio frequency (RF) signals. However, certain electronic equipment may not be shielded against the RF signals from your wireless phone. Consult the manufacturer to discuss alternatives.

#### **Pacemakers**

Pacemaker manufacturers recommend that a minimum distance of 15 cm (6 inches) be maintained between a wireless phone and a pacemaker to avoid potential interference with the pacemaker. These recommendations are consistent with the independent research and recommendations of Wireless Technology Research. If you have any reason to suspect that interference is taking place, switch off your phone immediately.

#### **Hearing aids**

Some digital wireless phones may interfere with some hearing aids. In the event of such interference, you may wish to consult your hearing aid manufacturer to discuss alternatives.

#### Other medical devices

If you use any other personal medical devices, consult the manufacturer of your device to determine if it is adequately shielded from external RF energy.

Your physician may be able to assist you in obtaining this information.

Switch off your phone in health care facilities when regulations posted in these areas instruct you to do so.

#### Vehicles

RF signals may affect improperly installed or inadequately shielded electronic systems in motor vehicles. Check with the manufacturer or its representative regarding your vehicle.

You should also consult the manufacturer of any equipment that has been added to your vehicle.

#### Posted facilities

Switch off your phone in any facility where posted notices require you to do so.

# Potentially explosive environments

Switch off your phone when in any area with a potentially explosive atmosphere, and obey all signs and instructions. Sparks in such areas could cause an explosion or fire resulting in bodily injury or even death.

Users are advised to switch off the phone while at a refuelling point (service station). Users are reminded of the need to observe restrictions on the use of radio equipment in fuel depots (fuel storage and distribution areas), chemical plants, or where blasting operations are in progress.

Areas with a potentially explosive atmosphere are often but not always clearly marked. They include the areas below decks on boats, chemical transfer or storage facilities, vehicles using liquefied petroleum gas, such as propane or butane, areas where the air contains chemicals or particles, such as grain, dust or metal powders, and any other area where you would normally be advised to turn off your vehicle engine.

#### **Emergency calls**

This phone, like any wireless phone, operates using radio signals, wireless, and landline networks as well as user-programmed functions, which cannot guarantee connection in all conditions. Therefore, you should never rely solely on any wireless phone for essential communications like medical emergencies.

To make or receive calls, the phone must be switched on and in a service area with adequate signal strength. Emergency calls may not be possible on all wireless phone networks or when certain network services and/or phone features are in use. Check with local service providers.

To make an emergency call:

- Switch on the phone.
- Key in the emergency number for your present location. Emergency numbers vary by location.
- 3. Press [ **¬**].

Certain features like Call Barring may need to be deactivated before you can make an emergency call. Consult this document and your local cellular service provider.

# Other important safety information

- Only qualified personnel should service the phone or install the phone in a vehicle. Faulty installation or service may be dangerous and may invalidate any warranty applicable to the device.
- Check regularly that all wireless phone equipment in your vehicle is mounted and operating properly.
- Do not store or carry flammable liquids, gases, or explosive materials in the same compartment as the phone, its parts, or accessories.
- For vehicles equipped with an air bag, remember that an air bag inflates with great force. Do not place objects, including installed or portable wireless equipment, in the area over the air bag or in the air bag deployment area. Improperly installed wireless equipment could result in serious injury if the air bag inflates.
- Switch off your phone before boarding an aircraft. It is dangerous and illegal to use wireless phones in an aircraft because they can interfere with the operation of the aircraft.
- Failure to observe these instructions may lead to the suspension or denial of telephone services to the offender, or legal action, or both.

#### Care and maintenance

Your phone is a product of superior design and craftsmanship and should be treated with care. The suggestions below will help you fulfill any warranty obligations and allow you to enjoy this product for many years.

- Keep the phone and all its parts and accessories out of the reach of small children.
- Keep the phone dry. Precipitation, humidity, and liquids contain minerals that corrode electronic circuits.
- Do not use the phone with a wet hand. Doing so may cause an electric shock to you or damage to the phone.
- Do not use or store the phone in dusty, dirty areas, as its moving parts may be damaged.
- Do not store the phone in hot areas. High temperatures can shorten the life of electronic devices, damage batteries, and warp or melt certain plastics.
- Do not store the phone in cold areas. When the phone warms up to its normal operating temperature, moisture can form inside the phone, which may damage the phone's electronic circuit boards.

- Do not drop, knock, or shake the phone. Rough handling can break internal circuit boards.
- Do not use harsh chemicals, cleaning solvents, or strong detergents to clean the phone. Wipe it with a soft cloth slightly dampened in a mild soap-and-water solution.
- Do not paint the phone. Paint can clog the device's moving parts and prevent proper operation.
- Do not put the phone in or on heating devices, such as a microwave oven, stove, or radiator. The phone may explode when overheated.
- Use only the supplied or an approved replacement antenna. Unauthorised antennas or modified accessories may damage the phone and violate regulations governing radio devices.
- If the phone, battery, charger, or any accessory is not working properly, take it to your nearest qualified service facility. The personnel there will assist you, and if necessary, arrange for service.

| A ABC mode, text input • 21 Active line • 80 Alarm • 39 Answering     call • 24     second call • 26 Anykey answer • 76 Auto redial • 75 B Backlight time, set • 76 Band selection • 80 Barring, calls • 79 Battery     charging • 7     low indicator • 8     precautions • 88 Bluetooth     receiving, data • 82     settings • 81 Broadcast messages • 60 Browser, WAP • 42 | Calculator • 40 Call costs • 30 Call records dialled • 29 missed • 29 received • 29 Call time • 29 Caller group creating • 32 managing • 32 Caller ID • 80 Calls answering • 79 diverting • 79 diverting • 78 holding • 25 redialling • 23 rejecting • 24 waiting • 79 Camera photos • 67 videos • 70 CB (Cell Broadcast) messages • 60 Characters, enter • 21 Conference call • 27 | Connection tone • 78 Conversion • 40 Creating messages e-mail • 53 MMS • 48 SMS • 45 Creating organiser anniversaries • 64 events • 63 memos • 66 tasks • 64  D Deleting call records • 28 e-mails • 55 events • 65 memos • 67 missed alarms • 66 MMS messages • 49, 50 phonebook 33 photos • 73 SMS messages • 46 video clips • 74 Delivery reports, message • 47, 51 Dialled calls • 29 Display | language • 75 settings • 76 Diverting, calls • 78 DTMF tones, send • 27  E E-mails |
|----------------------------------------------------------------------------------------------------|----------------------------------------------------------------------------------------------------|----------------------------------------------------------------------------------------------------|------------------------------------------------------------------------------------|
|----------------------------------------------------------------------------------------------------|----------------------------------------------------------------------------------------------------|----------------------------------------------------------------------------------------------------|------------------------------------------------------------------------------------|

| I                                                 | downloaded items • 62          | N                               | unpacking • 6                         |
|---------------------------------------------------|--------------------------------|---------------------------------|---------------------------------------|
| Icons, description • 10                           | phonebook 34                   | Names                           | Phonebook                             |
| Images, downloaded • 60                           | scheduled events • 67          | entering • 21                   | copying • 31                          |
| Inbox, messages                                   | Message tone • 77              | searching • 30                  | deleting • 33                         |
| e-mail • 54                                       | Messages                       | Network band, select • 80       | editing • 31                          |
| MMS • 49                                          | cell broadcast • 60            | Network selection • 79          | managing • 33                         |
| SMS • 45                                          | e-mail • 53                    | Network services • 78           | options • 31                          |
| Infrared, connect • 83                            | greeting • 75                  | 0                               | speed-dialling • 32                   |
| International calls • 23                          | MMS • 48                       | Organiser • 62                  | Photos                                |
| Internet • 42                                     | SMS • 45                       | Outbox, messages                | deleting • 73                         |
| K                                                 | voice • 59                     | e-mail • 55                     | taking • 67                           |
| Key tone volume • 77                              | web • 59<br>Minute minder • 78 | MMS • 50                        | viewing • 72<br>PIN, change • 83      |
| Keypad tones                                      | missed alarm events • 66       | SMS • 46                        | PIN, change • 83<br>PIN2, change • 84 |
| selecting • 77                                    | Missed calls • 29              | Own number • 33                 | Power on/off tone • 77                |
| sending • 26                                      | MMS messages                   | <b>D</b>                        | Privacy • 84                          |
| L                                                 | creating/sending • 48          | <b>P</b><br>Password            | Problems, solve • 85                  |
| _                                                 | deleting • 49, 50              |                                 | •                                     |
| Language, select • 75<br>Last number, redial • 23 | setting • 51                   | call barring • 79<br>phone • 84 | R                                     |
| Locking                                           | viewing • 49, 50               | Phone • 64                      | Received calls • 29                   |
| media contents • 84                               | MP3 player • 36                | care and maintenance •          | Received messages                     |
| phone • 83                                        | Multi-party calls • 27         | 92                              | e-mail • 54                           |
| SIM card • 84                                     | Music, downloaded • 61         | display • 10                    | MMS • 49                              |
| Loudspeaker • 25                                  | Muting                         | icons • 10                      | SMS • 45                              |
| Low battery indicator • 8                         | key tones • 26                 | locking • 83                    | Recording videos • 70                 |
|                                                   | microphone • 26                | password • 84                   | voice memos • 38                      |
| M                                                 | My name card • 33              | resetting • 85                  | Redialling                            |
| Memory status                                     |                                | switching on/off • 8            | automatically • 75                    |

#### Index

| manually • 23 Resetting phone • 85 Ringer incoming calls • 77 messages • 77                                                                                    | Stopwatch • 41 Switching on/off microphone • 26 phone • 8                                                                                                    | playing • 38<br>recording • 38<br>Voicemail server • 59<br><b>W</b><br>Waiting call • 79 |
|----------------------------------------------------------------------------------------------------|----------------------------------------------------------------------------------------------------|------------------------------------------------------------------------------------------|
| Road safety • 89<br>Roaming • 79                                                                                                    | Templates<br>MMS • 51                                                                                                    | WAP browser access • 42                                                                  |
| S Safety information • 87 Security, calls • 83 Sent messages e-mail • 55 MMS • 49, 50 SMS • 46 SIM card inserting • 7 locking • 84                             | text • 59 Text input mode, change • 21 Text, enter • 21 Timer • 41 Tone  connect • 78 keypad • 77 message • 77 minute minder • 78 power on/off • 77 slide • 77 | bookmarks • 43<br>cache, clear • 43<br>World time • 39                                   |
| Slide settings • 75 SMS messages creating/sending • 45 deleting • 46 setting • 47 viewing • 45, 46 Sound settings • 77 Sounds, downloaded • 62 Speed-dial • 32 | V Videos deleting • 74 playing • 73 recording • 70 Voice clarity, microphone • 26 Voice mail • 59 Voice memos                                                  |                                                                                          |

Portable Cellular Telephone

SGH-D500

Ltd, 94-1, Imsoo-Dong, Gumi City, Kyung-Buk, Korea

730-350

489-01 v1.3.1 (2001-09) 489-07 v1.1.1 (2000-09) 489-17 v1.2.1 (2002-08)

0361:2001

511 v7.0.1 (2000-12) 328-1 v1.3.1 (2001-12) ·2 v1.2.1 (2001-12)

Annex[IV] of

Body(ies):

0168

C€0168

documentation kept at:

Samsung Electronics Euro QA Lab

Samsung Electronics Euro QA Lab Blackbushe Business Park,Saxony Yateley, Hampshire,GU46 6GG, UK

Yong-Sang Park / S. Manager

is of Samsung Service Centre. For the address or the phone number of Sam the warranty card or contact the retailer where you purchased your phone

Free Manuals Download Website

http://myh66.com

http://usermanuals.us

http://www.somanuals.com

http://www.4manuals.cc

http://www.manual-lib.com

http://www.404manual.com

http://www.luxmanual.com

http://aubethermostatmanual.com

Golf course search by state

http://golfingnear.com

Email search by domain

http://emailbydomain.com

Auto manuals search

http://auto.somanuals.com

TV manuals search

http://tv.somanuals.com